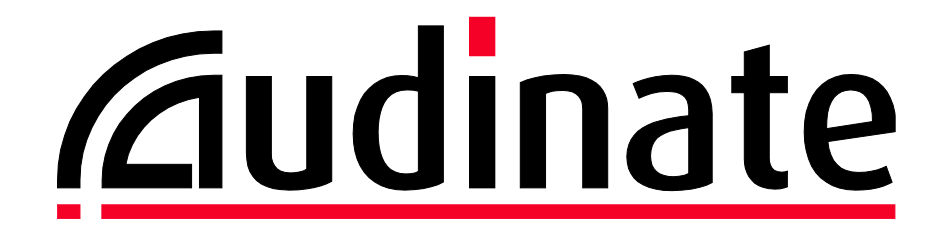

## Dante-MY16-AUD ユーザーガイド

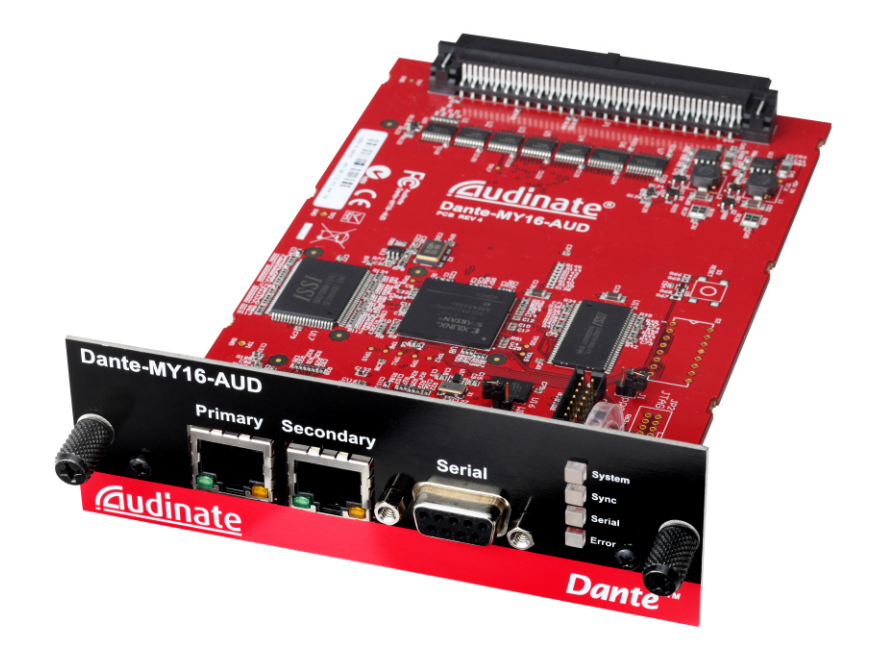

<span id="page-1-0"></span>著作権<br>© 2014 Audinate Pty Ltd All Rights Reserved.

Audinate®、AudinateのロゴおよびDanteはAudinate Pty Ltdの商標です。

他のすべての商標は、それぞれの所有者に帰属します。

Audinate製品は、1 件または複数件の米国特許 7747725、8005939、7978696、8171152、およびその他の出願中 または発行済みの特許に保護されています。詳細は、www.audinate.com/patentsをご覧ください。

# <span id="page-1-1"></span>法的通知および免責<br>Audinateは本書の知的所有権をすべて有します。

本書に記述された内容は参考情報として提供するものです。情報の正確性と完全性について十分な注意を払っ ていますが、誤りや欠落があった場合にAudinateはいかなる保証も責任も負うものではありません。

本書の情報を利用した結果として生じるいかなる損失あるいは損害に対してもAudinateは責任を負いません。本 書の情報は読者が自らの評価について責任を持つことを前提として提供されるものです。

## <span id="page-1-2"></span>問合せ先

#### Audinate Pty Ltd

Level 1, 458 Wattle Street Ultimo NSW 2007 AUSTRALIA Tel. +61 2 8090 1000

#### 郵便宛先

Audinate Pty Ltd PO Box 855 Broadway NSW 2007 AUSTRALIA

#### Audinate Inc

USA Tel: +1 503 224 2998

info@audinate.com

www.audinate.com

## <span id="page-2-0"></span>目次

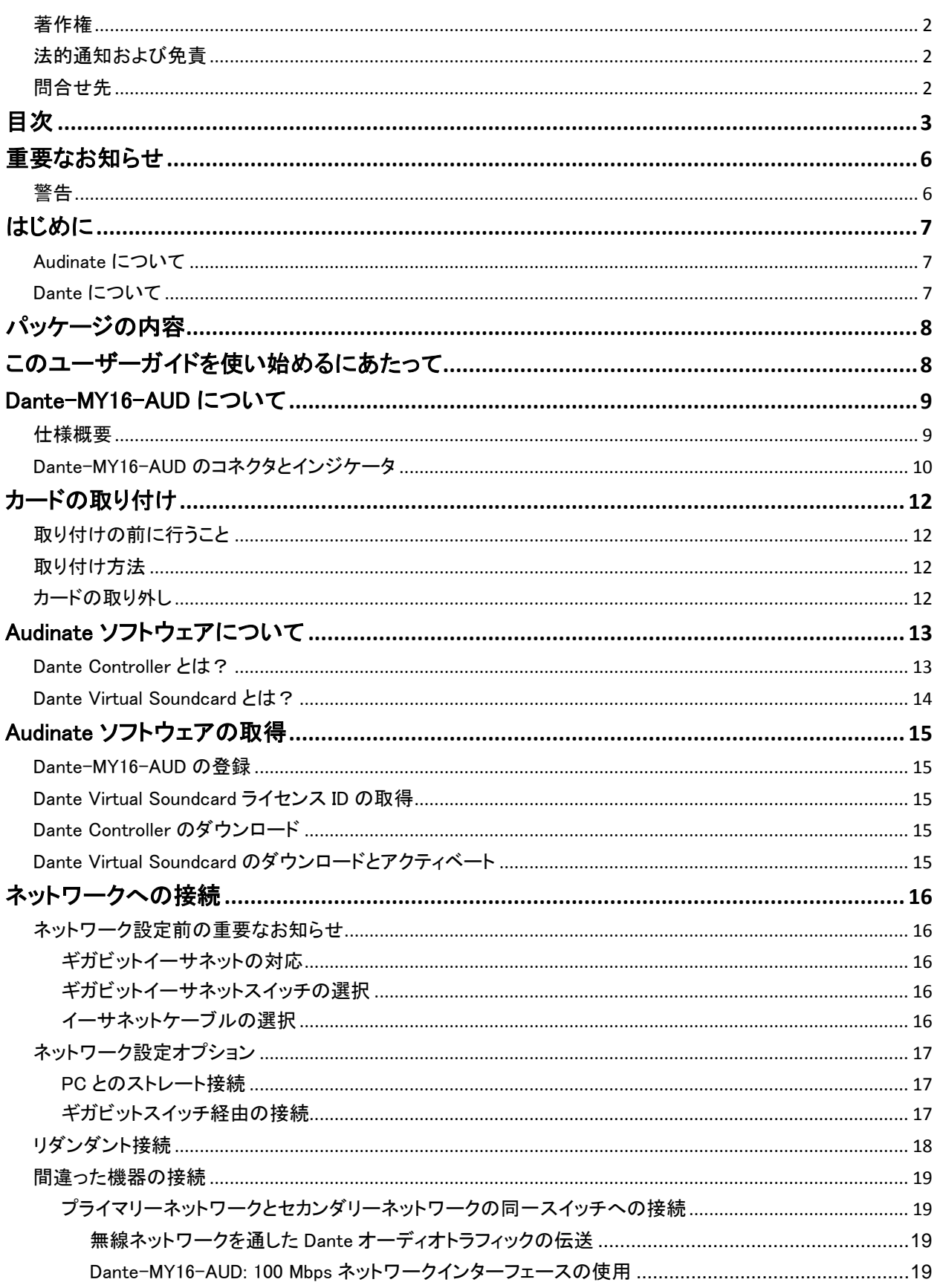

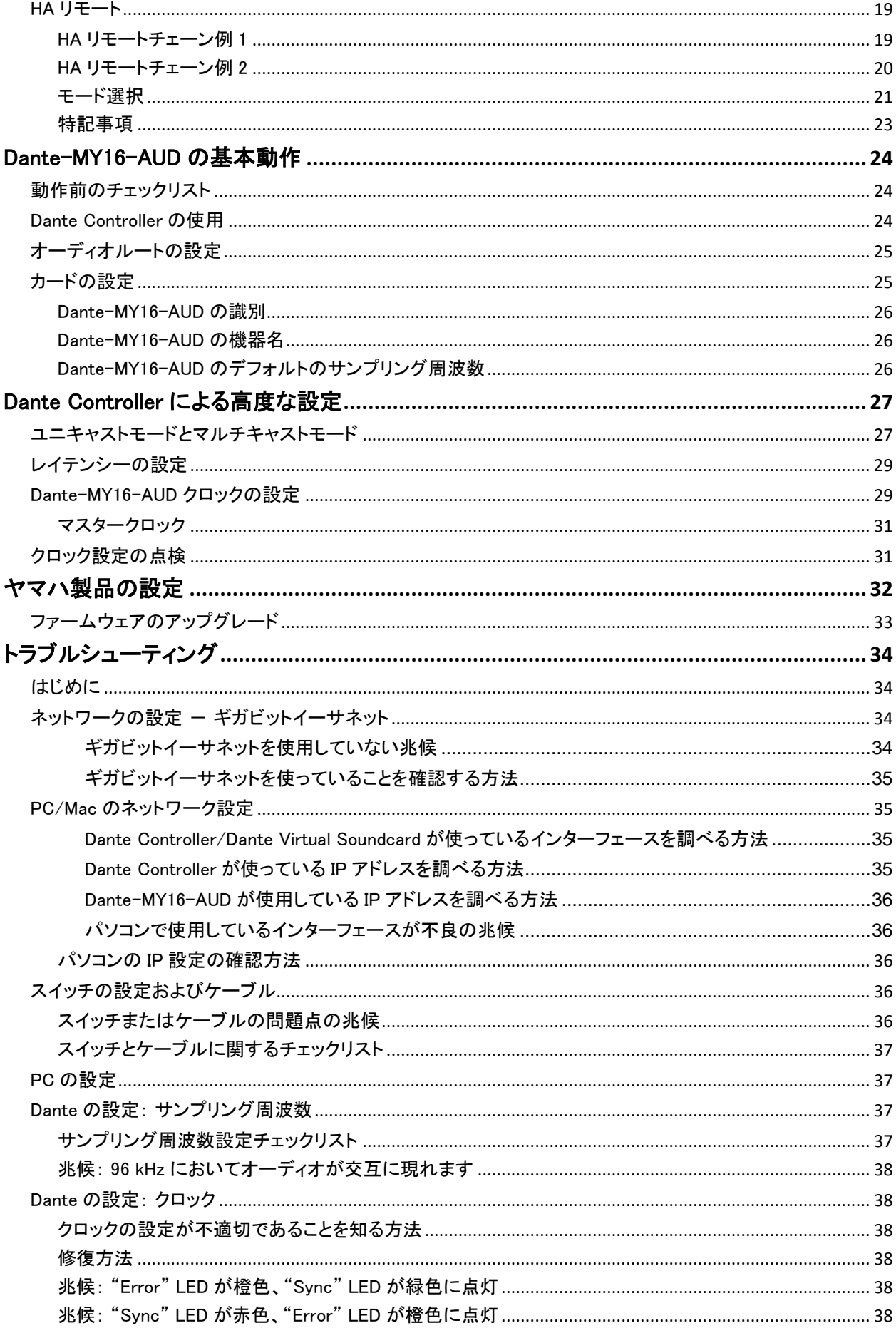

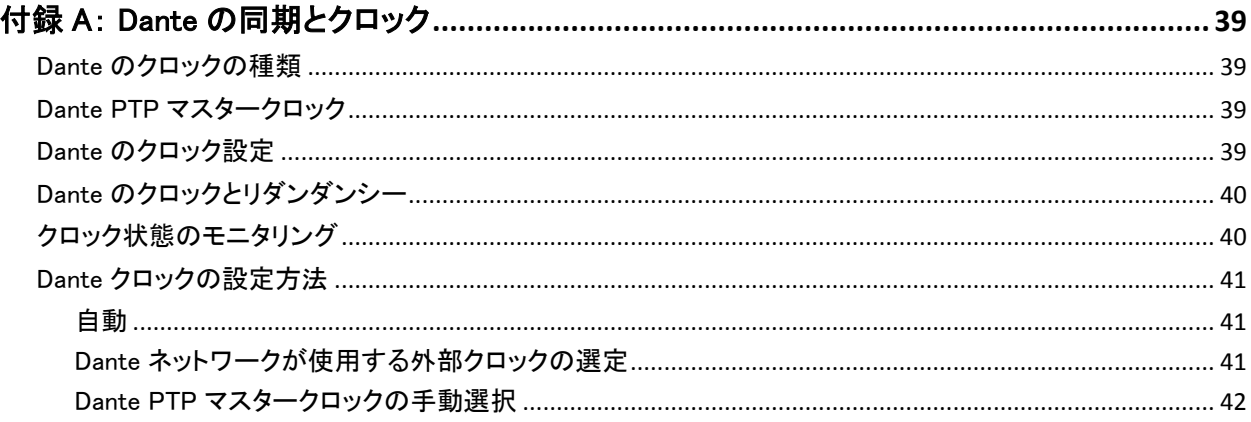

## <span id="page-5-0"></span>重要なお知らせ

#### <span id="page-5-1"></span>警告

カードを使用するときには傷害事故およびカードの損傷を防止するために、常に以下のことに注意してください。

- 適合するヤマハ製品にのみカードを取り付けてください。また、同時に取り付けることのできる最大の拡 張カード数の制限を守ってください。詳細についてはヤマハプロオーディオのサイト [http://proaudio.yamaha.co.jp](http://proaudio.yamaha.co.jp/)を参照してください。
- カードの改造や分解を行わないでください。
- カードを取り付ける前にオーディオ機器の電源ケーブルの接続を外してください。オーディオ機器に接続 されている周辺装置の電源を切り、関連するケーブルを外してください。
- カードを注意して扱い、露出したコネクタや金属部品に触れないでください。
- カードを扱う前に人体や衣服に帯電した静電気を放電してください。
- カードを落としたり衝撃を与えたりしないでください。
- カードを取り付けて電源を供給するときに、緩んだネジなどの異物がカードに接触しないようにしてくださ い。
- 冷たいところがら暖かいところにカードの温度を急変させないでください。
- カードを雨や湿気にさらないでください。
- カードに異物が落ちてくるところ、あるいはカードに液体のしずくや飛び散りがかかるところにカードを取 り付けないでください。

不適切な使用およびハードウェアの改造によって生じるデータの喪失・破壊、および損傷 に対して、Audinate は一切の責任を負いません。

## <span id="page-6-0"></span>はじめに

#### <span id="page-6-1"></span>Audinate について

Audinate社はネットワーク機器の開発を行うトップクラスの企業であり、その製品は世界のマルチメディア・システ ムの接続方法を革新します。現在Audinate製品の顧客は急速に増えつつあり、主要なブランドを含む世界中のプ ロオーディオ業界で利用されています。

Audinateのハードウェアおよびソフトウェアの製品とソリューションは、同社のネットワーク専門技術者が発明した 特許技術に基づいており、製造業者とオーディオシステムのソリューション提供業者が、高度でありながら使いや すいプロオーディオ品質のAVソリューションを標準IPネットワーク上で構築することができるようになります。 Audinate社は米国とオーストラリアのシドニーに拠点を置いています。

#### <span id="page-6-2"></span>Dante について

Danteは現在と将来のネットワーク機器の機能をフル活用するように設計されており、従来型のオーディオネット ワーク設計の制約を受けないメディア伝送方式を採用しています。 事実上、性能を抑制されること無く、頑強か つ柔軟なオーディオネットワークを容易に構築することができるのがDanteです。Danteのネットワークをギガビット と 100MBpsのネットワーク速度を組み合わせて構築することで、異なるサンプリング周波数と量子化ビット数のオ ーディオを同時に伝送することや、さらには、異なるレイテンシーを持つネットワークゾーンの設計を行うことも可 能です。

Danteはインターネットプロトコルに基づいています。イーサネットを用いた標準IPを使用しているため、市販のリ ーズナブルなコンピュータネットワークのハードウェアで動作することができ、標準QoSを使用することによって、 ネットワークを他のデータおよびコンピュータのトラフィックと共用することができます。

Danteは正確なサンプル同期を維持し、プロオーディオに求められる非常に小さいレイテンシーでのオーディオ送 を実現します。オーディオ伝送とは別の同期手法によって、複数のスイッチをまたぐ場合であっても、機器間/ネッ トワーク間で完全に同期した複数のオーディオチャンネル再生を行うことができます。

Danteは、機器の自動認識やシステム設定によって真にプラグ&プレイなネットワークを実現しています。Dante 対応機器は自動的にネットワーク構成を設定し、自身とチャンネルの情報をネットワーク上に通知することで、複 雑で間違いやすい設定手順を不要にしています。またネットワーク機器とその入出力信号に覚えやすい名前を 付けることもできます。

Danteはオーディオチャンネルの設定と伝送ができるだけではありません。Dante IPネットワークで制御信号およ びモニタリング情報を送受信することができます。これには、機器特有のメッセージと各メーカー規定の制御信号 が含まれます。

Danteは現在および将来のネットワーク規格に強く結びついており、他のデジタルオーディオ伝送では不可能な 将来の技術への対応を可能にしています。Danteは当初よりギガビットネットワークを考慮して設計されており、現 在では新しい「AVBネットワーク」規格の一部を既に取り込んでいます。ネットワーク規格の進歩に対する対応は Danteの今後に欠かせない要素です。

Danteの技術は組み込み容易なハードウェアとソフトウェアの製品、リファレンス設計、および開発APIとして利用 可能です。詳細については[www.audinate.com](http://www.audinate.com/)を参照してください。

## <span id="page-7-0"></span>パッケージの内容

以下のものがDante-MY16-AUDに含まれていることを確認してください。

- 静電防止袋に入ったDante-MY16-AUDカード
- 印刷されたGetting Started Guide
- ◆ ダウンロードのための案内書

## <span id="page-7-1"></span>このユーザーガイドを使い始めるにあたって

このユーザーガイドはDante-MY16-AUDをヤマハ製品に取り付けて使用するために必要な情報を提供するため のものです。

Dante-MY16-AUDを使ってオーディオの録音と再生を行うには、以下のステップを実施してください。

- ◆ Dante-MY16-AUDを取り付けます。 詳細については「[Dante-MY16-AUD](#page-8-0)について」の項を参照してください。
- Dante-MY16-AUDの登録を行い、Dante Virtual SoundcardのライセンスIDを取得してください。 詳細については「Audinate[ソフトウェアの取得」](#page-14-0)の項を参照してください。
- Audinateソフトウェアをダウンロードしてインストールします。 詳細については「Audinate[ソフトウェアの取得」](#page-14-0)の項を参照してください。
- Danteネットワークを設定します。 詳細については[「ネットワークへの接続」](#page-15-0)を参照してください。
- ◆ ヤマハ製品のDante-MY16-AUDを設定します。 詳細については「[Dante-MY16-AUD](#page-23-0)の基本動作」と[「ヤマハ製品の設定」](#page-31-0)の項を参照してください。

## <span id="page-8-0"></span>Dante-MY16-AUD について

Dante-MY16-AUDは対応するヤマハのプロオーディオ機器とともに使用する拡張カードです。AudinateのDante™ オーディオネットワーク規格に適合した最大 16 チャンネルの双方向の 48 kHz、24 ビット(8 チャンネルの双方向 の 96 kHz 、24 ビット)の非圧縮デジタルオーディオの送受信を行うことができます。ギガビットイーサネットコネク タを通じて、レイテンシーが小さく、高い精度で同期したオーディオを伝送することができます。

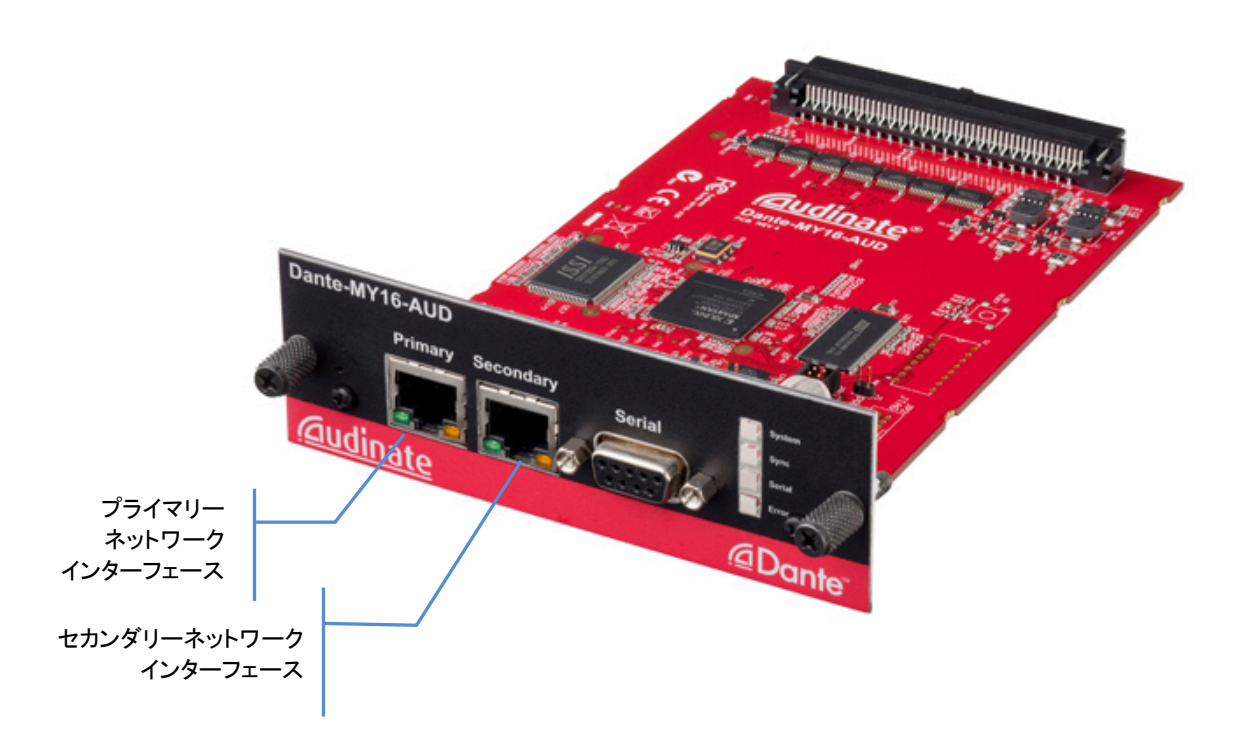

### <span id="page-8-1"></span>仕様概要

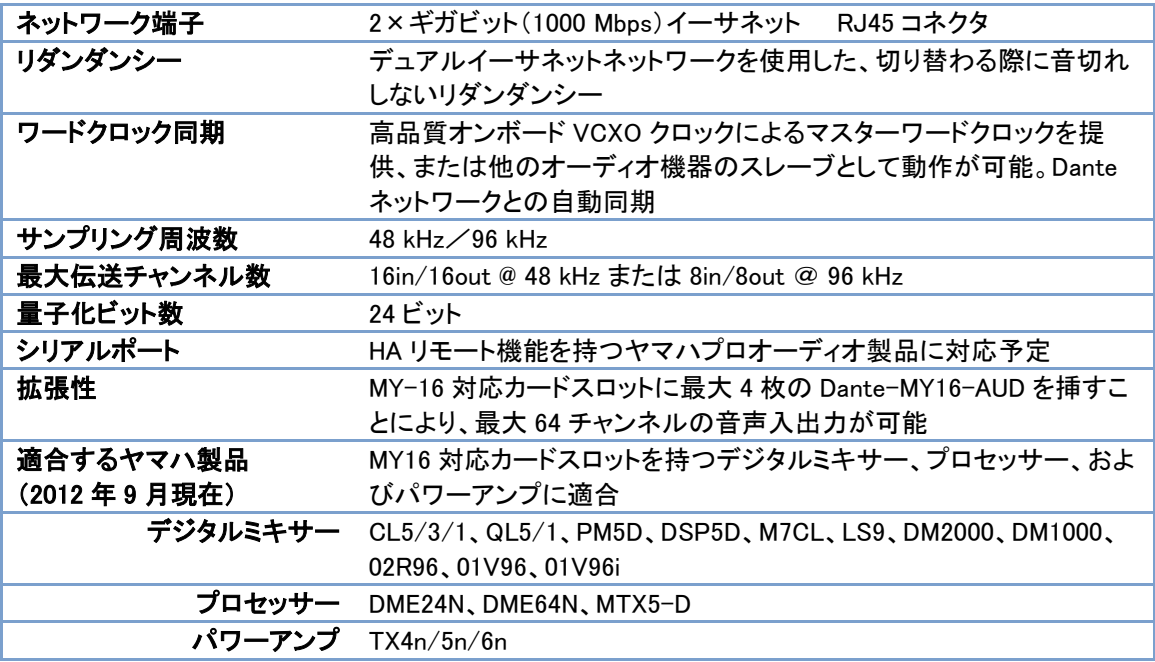

## <span id="page-9-0"></span>Dante-MY16-AUD のコネクタとインジケータ

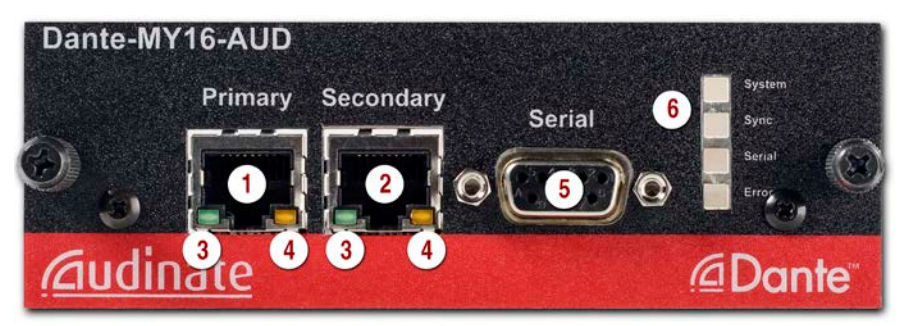

- ① プライマリーギガビットイーサネットコネクター(RJ45 端子)
- ② セカンダリーギガビットイーサネットコネクター(RJ45 端子)は、リダンダンシー用です。このポートを使用 すると、プライマリー、セカンダリーどちらの接続が途切れても音声の流れは中断しません。リダンダント ネットワーク設定の詳細については「ネットワークへの接続」の項を参照してください。
- ③ リンクステータス/アクティビティLED 緑色は機器間のリンクが確立されていることを示します。点滅は機器間の信号のやり取りを示します。
- ④ ギガビットリンクステータスLED 橙色はギガビットイーサネットリンクが確立されていることを示します。
- ⑤ シリアルポート

ヤマハHAリモート用。オス端子のDB9 (DE9)シリアルストレートケーブルが必要です。

⑥ ステータスLED

ステータスLEDは以下の状態を示します。

- System このカードのDanteシステムの状態を示します。
	- 緑色はシステムが正常に動作していることを示します。
	- ■ を使または赤色はシステムの起動が正常に行なわれなかったことを示します。
- Sync 機器の同期状態を示します。
	- 緑色点灯は機器がネットワークスレーブでありネットワークマスターに同期していることを示 します。
	- 緑色点滅は機器がネットワーククロックマスターであることを示します。
	- $\mathbf{r}$ 橙色は同期中であることを示します。赤色はネットワーク同期エラーを示します。同期完了 まで最大 45 秒かかることがあります。
- Serial 外部またはHAリモートのシリアルポートのRxおよびTxのアクティビティを示します。
- Error ホスト機器との同期エラーまたはネットワークのエラーを示します。
	- 緑色はホストのヤマハ製品とDante-MY16-AUDがロックしていることを示します。
	- 橙色はホストのヤマハ製品とDante-MY16-AUDがロックしていないことを示します。複数の カードを取り付けたときには同期が完了するまでに最大 45 秒かかることがあります。45 秒 以内に同期ができない場合には、Dante-MY16-AUDとヤマハ製品の両方のワードクロック 設定を確認してください。
	- 赤色の間欠的点灯は、ネットワークエラー(パケットの喪失または乱れなど)を検出したこと を示します。
- すべてのLEDが緑色点滅

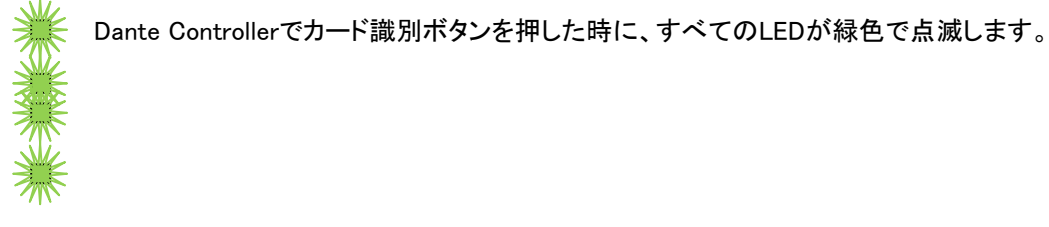

 $\mathcal{L}_{\mathcal{A}}$  $\mathbf{r}$ 

■ すべてのLEDが赤色点灯

 $\mathcal{L}_{\text{max}}$ すべてのLEDが赤色で点灯している場合には、Dante-MY16-AUDの起動時にエラーが生じ、  $\mathbf{r}$ フェイルセーフモードになったことを示します。

Dante-MY16-AUD User Guide Version 1.41 **Page 11 of 42** Page 11 of 42

## <span id="page-11-0"></span>カードの取り付け

#### <span id="page-11-1"></span>取り付けの前に行うこと

Dante-MY16-AUDを取り付ける前に、以下のものを書き留める必要があります。

カードのシリアル番号

梱包箱とカード上のラベルに以下のように印刷されています。

S/N: XXXXX-XXXXX-XXXXX-XXXXX-XXXXX

カードのMACアドレスの下6桁

カード上のラベルに印刷されています。MACアドレスの下6桁はデフォルトの機器名として使われま す。例えば、MACアドレスが 00:1D:C1:03:01:C4 であるDante-MY16-AUDは次のように表示されます。

MY16-0301C4

この機器名はDante Controllerを使ってより適切な名前に変更することができます。

#### <span id="page-11-2"></span>取り付け方法

適合するヤマハ製品にDante-MY16-AUDを取り付ける際、以下の要領に従ってください。特定のヤマハ製品に 関する要領については、その製品のマニュアルを参照してください。

- 1. ヤマハ製品の電源をオフにします。
- 2. MY16 スロットのカバーからネジを取り外します。
- 3. Dante-MY16-AUDカードをヤマハ製品のカードスロットにゆっくりと差し込み、基板がガイドレールに沿っ ていることを確認します。

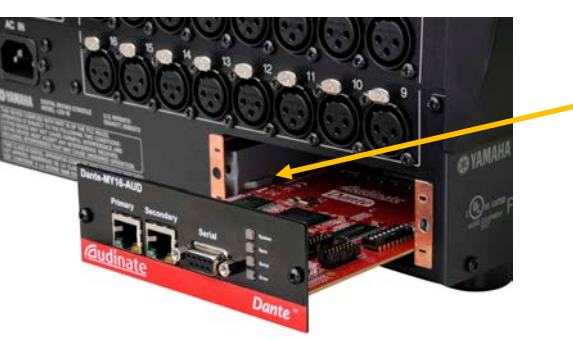

上側のガイドレールが Dante-MY16-AUD の 上に来るようにします。

- 4. カードのパネル面がヤマハ製品のリアパネルと同一面になるところまでカードを完全に押し込みます。
- 5. カードのネジを所定の位置に締め付けます。

## <span id="page-11-3"></span>カードの取り外し

Dante-MY16-AUDを取り外すには、以下の要領に従ってください。

- 1. ヤマハ製品の電源をオフにします。
- 2. カードのネジを緩めます。
- 3. カードのネジを掴んで、カードを手前に水平にしっかり引き、取り外します。
- 4. ブランクのスロットカバーを本体ネジで取り付けます。
- 5. 使用しない間、カードは静電放電防止袋と箱に入れて保管します。

## <span id="page-12-0"></span>Audinate ソフトウェアについて

Audinateのアプリケーションソフトウェアをパソコンにインストールすると、ネットワーク上でのオーディオ伝送を設 定・監視したり、オーディオの録音や再生を行ったりすることができます。

#### <span id="page-12-1"></span>Dante Controller とは?

Dante ControllerはDanteネットワークの設定とオーディオのルーティングを可能にする アプリケーションソフトウェ アです。 Windows PC (7、8 または 8.1) 及び Mac OSX (10.7.5、10.8.5 または 10.9) にインストールして使用するこ とができます。

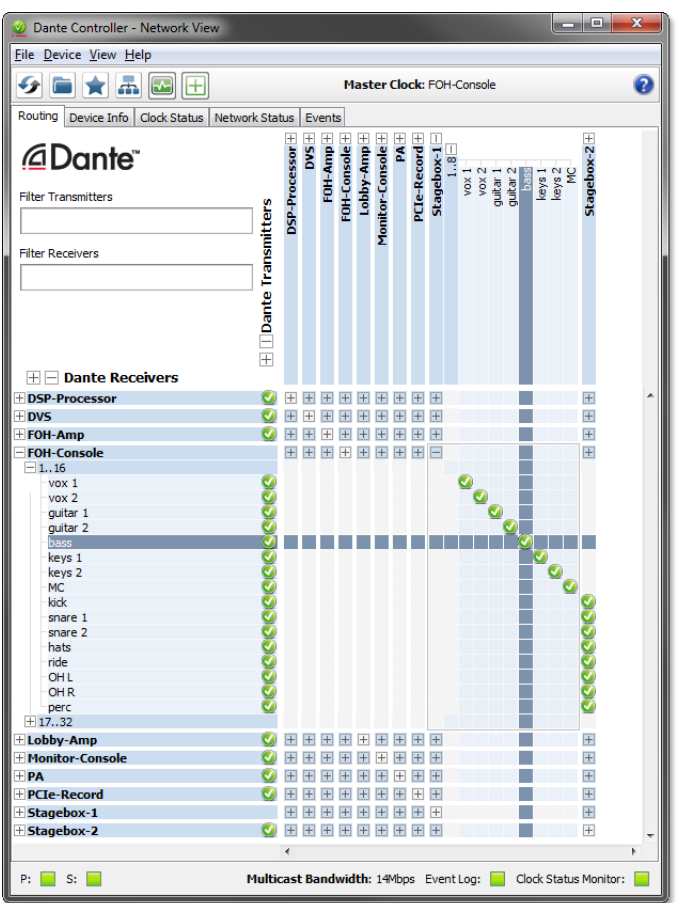

図 1: 名前とラベルが付けられた Dante 対応オーディオ機器を示す Dante Controller

Dante ControllerをインストールしたパソコンをDanteネットワークに接続すると、以下のことができます。

- ネットワーク上のDante対応オーディオ機器(以下、「機器」)とそのチャンネルを表示
- 機器のクロックとネットワーク設定を表示
- 機器にオーディオをルーティングし、その状態を表示
- オーディオチャンネルのラベルを数字から覚えやすい名前に変更
- 個々の機器またはグループ化した機器のレイテンシーのカスタマイズ
- オーディオルーティングに関するプリセット情報の保存と以前に保存したプリセットの適用
- オフラインでプリセットを編集し、ネットワークで新たに展開するための構成として適用
- サポート機器(Dante-MY16-AUDを含む)のレイテンシーを表示
- ◆ クロック情報の統計量を表示
- ネットワーク上のマルチキャスト帯域を表示し、各機器の送受信の帯域を表示
- ◆ 以下の詳細設定を調査

o機器名の変更 ○サンプリング周波数とクロック設定の変更 ○詳細ネットワーク情報の表示 ○ファームウェアとライセンス情報を表示

 Dante Controller ソフトウェアのインストール、設定、および使用の詳細については、Dante Controller ユーザーガイドを参照ください。

#### <span id="page-13-0"></span>Dante Virtual Soundcard とは?

Dante Virtual SoundcardはパソコンをDante対応機器に変え、専用のハードウェアなしに標準イーサネットポート を使ってDanteオーディオトラフィックを送受信できるようにするアプリケーションソフトウェアです。

Dante Virtual Soundcard は、WindowsではWDM またはSteinbergのASIOオーディオインターフェースを使用し、 WDM またはASIO に対応するオーディオアプリケーション、Mac OSXでは標準Core Audioインターフェースを使用 し、対応する任意のオーディオアプリケーションを使用することができます。

Dante Virtual SoundcardをインストールしたパソコンをDanteネットワークに接続すると、以下のことができます。

- オーディオサンプリング周波数の表示と変更
- ◆ 受信レイテンシーのカスタマイズ
- イーサネットネットワークインターフェースの表示と設定、およびインターフェースの詳細表示
- ◆ ASIO特有のパラメータの表示と設定 (WindowsPCのみ)

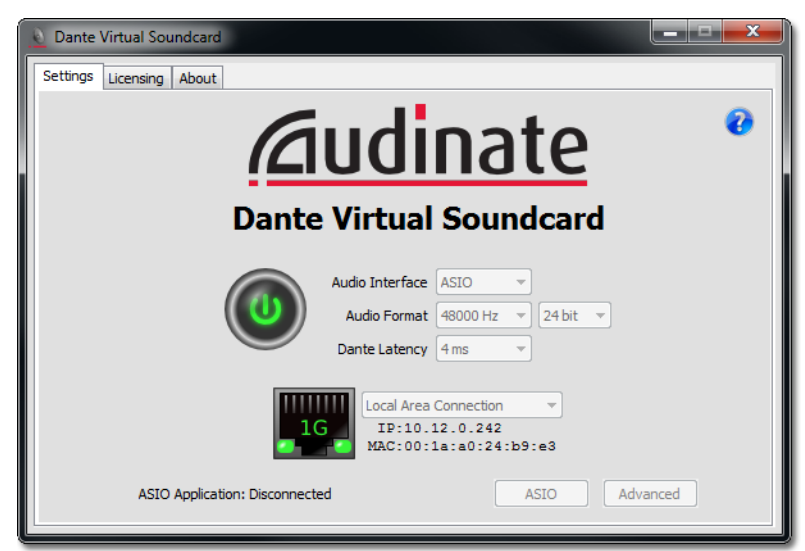

#### 図 2: アクティブネットワークリンクで駆動するDante Virtual Soundcard

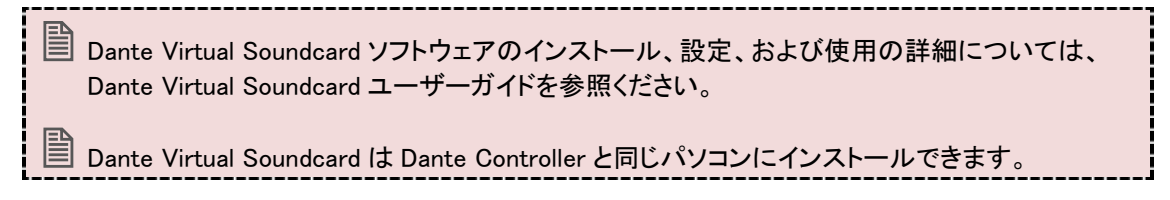

## <span id="page-14-0"></span>Audinate ソフトウェアの取得

#### <span id="page-14-1"></span>Dante-MY16-AUD の登録

Dante-MY16-AUD カードを登録することで、製品ファームウェアのアップグレードとアップデートの通知を受けるこ とができるため、製品登録を行なうことをお勧めします。製品登録をするには、Dante-MY16-AUDのシリアル番号 が必要です。

Dante-MY16-AUDのシリアル番号は梱包箱とカード上のラベルに以下のように印刷されています。

#### S/N: XXXXX-XXXXX-XXXXX-XXXXX-XXXXX.

#### <span id="page-14-2"></span>Dante Virtual Soundcard ライセンス ID の取得

Dante-MY16-AUD には、 Dante Virtual SoundcardのライセンスIDの取得に必要なDVS Token が個々に割り当 てられています。

このDVS Tokenは、梱包箱に同梱されたダウンロードのための案内書に記載されています。

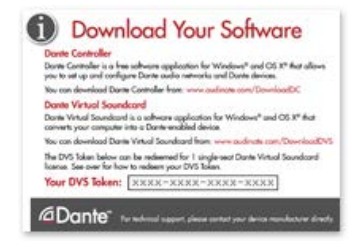

このDVS Tokenを以下のウエブサイトにアクセスし、登録することでDante Virtual SoundcardのライセンスIDを取 得 することができます。

[www.audinate.com/RedeemDVSToken](http://www.audinate.com/RedeemDVSToken)

万が一、ダウンロードのための案内書が同梱されていない場合は、購入店へお問い合わせください。

これにより、ライセンスID を使用してDante Virtual Soundcard を作動させることができます。

#### <span id="page-14-3"></span>Dante Controller のダウンロード

Dante Controllerを以下の方法でダウンロードします。

- Audinateのウェブサイト<http://www.audinate.com/>にアクセスします。
- ◆ "Products'" -> "Dante Controller"に進みます。
- "Download"の下、使用されているOSを選択します。
- 赤いボタンをクリックして対象となるリリースへ進みます。
- "File downloads"の下、ハイパーリンクをクリックしてインストーラーをダウンロードします。

#### <span id="page-14-4"></span>Dante Virtual Soundcard のダウンロードとアクティベート

Dante Virtual Soundcardを以下の方法でダウンロードします。

- Audinateのウェブサイト<http://www.audinate.com/>にアクセスします。
- ◆ "Products'" -> "Dante Virtual Soundcard"に進みます。
- "Download"の下、使用されているOSを選択します。
- 赤いボタンをクリックして対象となるリリースへ進みます。
- "File downloads"の下、ハイパーリンクをクリックしてインストーラーをダウンロードします。

最初にDante Virtual Soundcarを作動させる場合は、有効なライセンスIDを使ってDante Virtual Soundcardをアク ティベートする必要があります。

## <span id="page-15-0"></span>ネットワークへの接続

Dante-MY16-AUDを設定して使用するために、カードに接続されたイーサネットネットワーク、Dante Controllerお よびDante Virtual Soundcardが動作するパソコン、および他のDante対応機器の設定を行う必要があります。

#### <span id="page-15-1"></span>ネットワーク設定前の重要なお知らせ

#### <span id="page-15-2"></span>ギガビットイーサネットの対応

Dante-MY16-AUDはギガビットイーサネットネットワーク上で動作するように設計されており、100 Mbpsのイーサ ネットスイッチには対応していません。

- Dante-MY16-AUDをスイッチに接続するときには、そのスイッチがギガビットイーサネットに対応しており、 ギガビットイーサネットポートに接続していることを確認してください。
- 1枚のDante-MY16-AUDとパソコンをスイッチを介さずに直接接続するときには、パソコンのネットワーク インターフェースがギガビットイーサネットに対応していることを確認してください。

#### <span id="page-15-3"></span>ギガビットイーサネットスイッチの選択

Danteネットワークの性能を最大限に発揮させる為、ギガビットスイッチを選択する際は以下を考慮してください。

- 4つのキューと厳格な優先度キューイングを使ったDSCPベースのQoSサポート
- フィルタリングおよびACLサポート
- 光ケーブル対応(長距離伝送を行なう必要がある場合)
- マネージドスイッチ(スイッチの管理とネットワーク性能のモニターをしたい場合)
- 新しいEEE (Energy Efficient Ethernet)機能を使用すると、リアルタイムかつ低レイテンシーなオーディオ 伝送が干渉を受ける場合があります。EEE機能を使用可能にするスイッチを作動させて、正しく操作でき るかどうかをテストすることをお勧めします。または必要に応じてEEE機能をオフにするスイッチを選択し てください。

スイッチの選択に関する詳細については、Audinateウェブサイトのサポートセクションを参照してください。

#### <span id="page-15-4"></span>イーサネットケーブルの選択

Danteは標準のイーサネットおよびIPを使用しており、CAT5e、CAT6、およびファイバーを含む標準イーサネットケ ーブルを使用することができます。

■ CAT5e および CAT6 のイーサネットケーブルが良好な状態であり、コネクタに問題がないこと を確認してください。

CAT5eとCAT6 のケーブルは 1 Gbpsで約 100 mの伝送距離制限があります。それを越える長距離伝送の場合に はファイバーケーブルを使用してください。

#### <span id="page-16-0"></span>ネットワーク設定オプション

#### <span id="page-16-1"></span>PC とのストレート接続

1枚のDante-MY16-AUDのみを使用し、パソコンから録音・再生を直接行いたい場合、以下の図の様に接続しま す。 また、Dante-MY16-AUDを他のDante対応機器に直接接続する場合にも使用します。

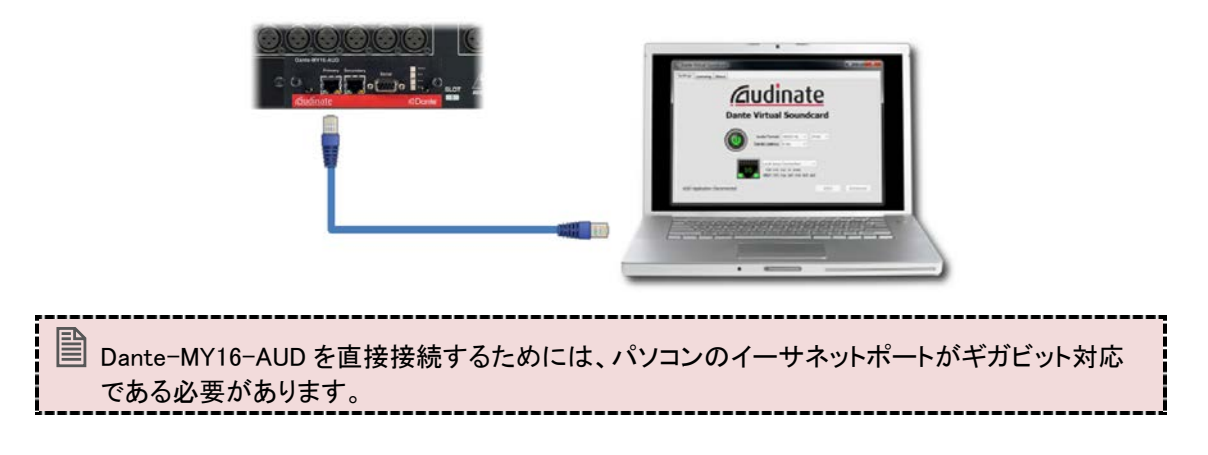

- パソコンがIPアドレスを自動設定するように設定してください。
- パソコンとDante-MY16-AUDをイーサネットケーブルで接続してください。
- パソコンに以前のIPネットワーク設定がアクティブの状態で残っている場合、パソコンの再起動を必 要とすることがあります。

両方の機器にIPネットワーク設定が自動的に割り当てられます。

#### <span id="page-16-2"></span>ギガビットスイッチ経由の接続

1枚のDante-MY16-AUDと1台のパソコンより多い機器構成の場合、同一のネットワークに複数の機器を接続す るためにギガビットスイッチを使用して以下の様に接続します。

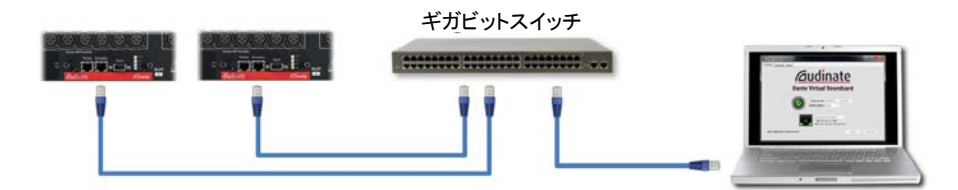

スイッチにギガビットポートと 100 Mbpsポートの両方がある場合、全てのDante-MY16-AUDカードを接続し、必ず ギガビットポートに接続してください。

 ギガビットイーサネット対応のネットワークインターフェースを持つパソコンを使用することを推 奨します。(パソコンが 32 チャンネル以上のオーディオを制御し、Dante Virtual Soundcard を 使用している時には必須です。)

- パソコンがIPアドレスを自動設定するように設定してください。
- ギガビットスイッチに電源を投入します。
- 各機器から中央のギガビットスイッチにイーサネットケーブルを接続してください。
- パソコンに以前のIPネットワーク設定がアクティブの状態で残っている場合、パソコンの再起動を必 要とすることがあります。

#### <span id="page-17-0"></span>リダンダント接続

この接続方法は、ライブサウンド環境など、音切れの無い完全なオーディオリダンダンシーを必要とする場合に 最適で、ケーブルの断線やスイッチの故障に対する保護が可能です。 またDante機器を追加すればケーブル、 スイッチに加えてDante機器のリダンダントも可能です。

Danteリダンダンシーでは、プライマリーとセカンダリーの完全に独立した2つのネットワークを使用します。

機器を下図のようにギガビットスイッチとイーサネットケーブルを使って接続します。Dante Virtual Soundcardを動 作させるパソコンおよびリダンダンシーを持たない他のオーディオ機器はプライマリーネットワークに接続します。

Dante Controllerを動作させるパソコンをプライマリーネットワークに接続するか、または使用するパソコンに2つ またはそれ以上のネットワークインターフェースが備わっている場合は、オプションとして両方のネットワークに接 続してください。

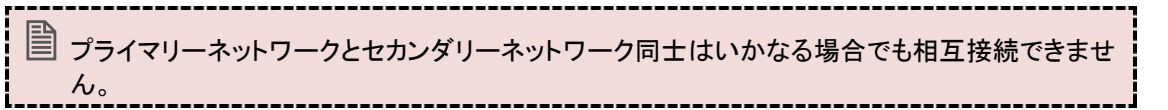

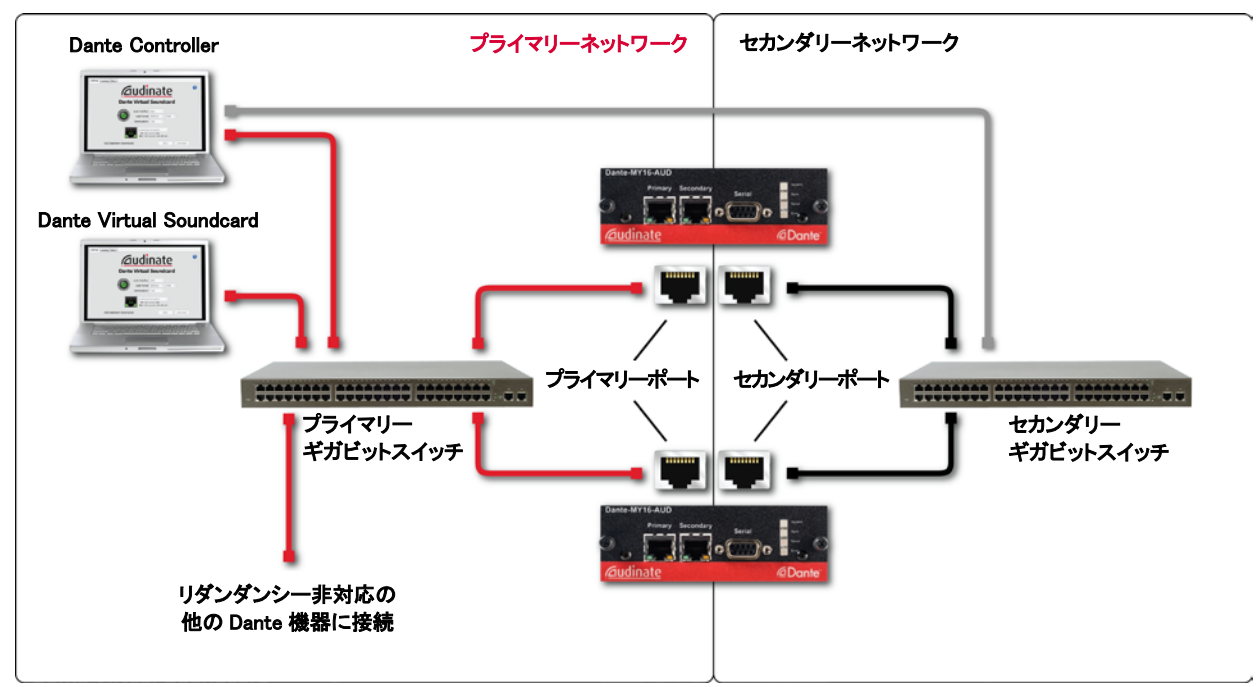

 Dante Virtual soundcard <sup>は</sup> Dante リダンダンシーまたは Dante セカンダリーネットワークへの 接続に対応していません。

- パソコンがIPアドレスを自動設定するように設定してください。
- ギガビットスイッチに電源を投入します。
- 各機器からプライマリーネットワーク用のギガビットスイッチにイーサネットケーブルを接続してくださ い。
- リダンダンシー対応機器からセカンダリーネットワーク用のギガビットスイッチにイーサネットケーブ ルを接続してください。
- パソコンの以前のIPネットワーク設定がアクティブの状態のときには、パソコンの再起動を必要とす ることがあります。

#### <span id="page-18-0"></span>間違った機器の接続

#### <span id="page-18-1"></span>プライマリーネットワークとセカンダリーネットワークの同一スイッチへの接続

Danteリダンダンシーを用いるときには、個別のネットワークを構成する必要があります。

プライマリーネットワークとして使用するスイッチにセカンダリーネットワークの接続を行わないでください。また、 セカンダリーネットワークとして使用するスイッチにプライマリーネットワークの接続を行わないでください。

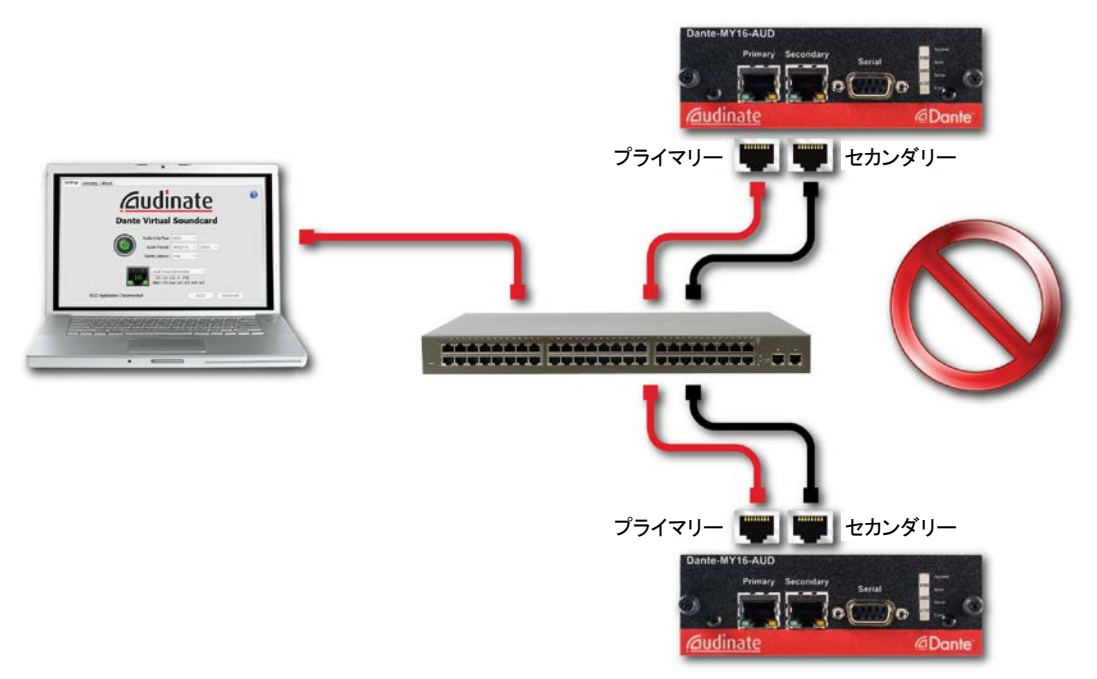

#### <span id="page-18-2"></span>無線ネットワークを通した Dante オーディオトラフィックの伝送

パソコンにインストールされたAudinateアプリケーションは無線イーサネットネットワークに対応していません。 Danteネットワークに無線イーサネットネットワークを使用しないでください。

#### <span id="page-18-3"></span>Dante-MY16-AUD: 100 Mbps ネットワークインターフェースの使用

Dante-MY16-AUDはギガビットネットワークインターフェースにのみ対応しています。

100 Mbpsスイッチ、またはギガビット対応スイッチの 100 Mbpsポートには接続しないでください。

#### <span id="page-18-4"></span>HA リモート

Dante-MY16-AUDはDB9 シリアルポート経由、およびイーサネットポートを介したDante ネットワーク経由でHAリ モートコントロールを実現します。

イーサネットポートで受信したHAリモートコントロールデータをシリアルポートにブリッジしたり、逆にシリアルポー トで受信したデータをイーサネットポートにブリッジすることができます。ホスト機器(MYスロット経由)とDante-MY16-AUD上のネットワーク端子またはシリアルポート間で、HAリモートデータをブリッジすることもできます。こ のため、シリアル接続とDanteネットワーク接続の混在したHAリモートチェーンを確立できます。

#### <span id="page-18-5"></span>HA リモートチェーン例 1

以下[の図で](#page-19-1)は、ヤマハLS9 コンソールがHAリモートコントローラーとして機能します。コンソールは搭載されてい るDante-MY16-AUDのプライマリーイーサネットポートを介してスイッチングハブに接続されます。Dante Controllerを使ってDante-MY16-AUDのHAリモートモードをモード 2 に設定します(以下の[「モード選択」](#page-20-0)を参照)。 Rio 1608-D I/Oラックはイーサネットケーブルで同じスイッチングハブに接続され、コントロール対象の機器、すな わちHA機器として機能します。Dante Virtual Soundcardをインストールしたパソコンもスイッチングハブに接続して、 オーディオ録音や再生に使用します。

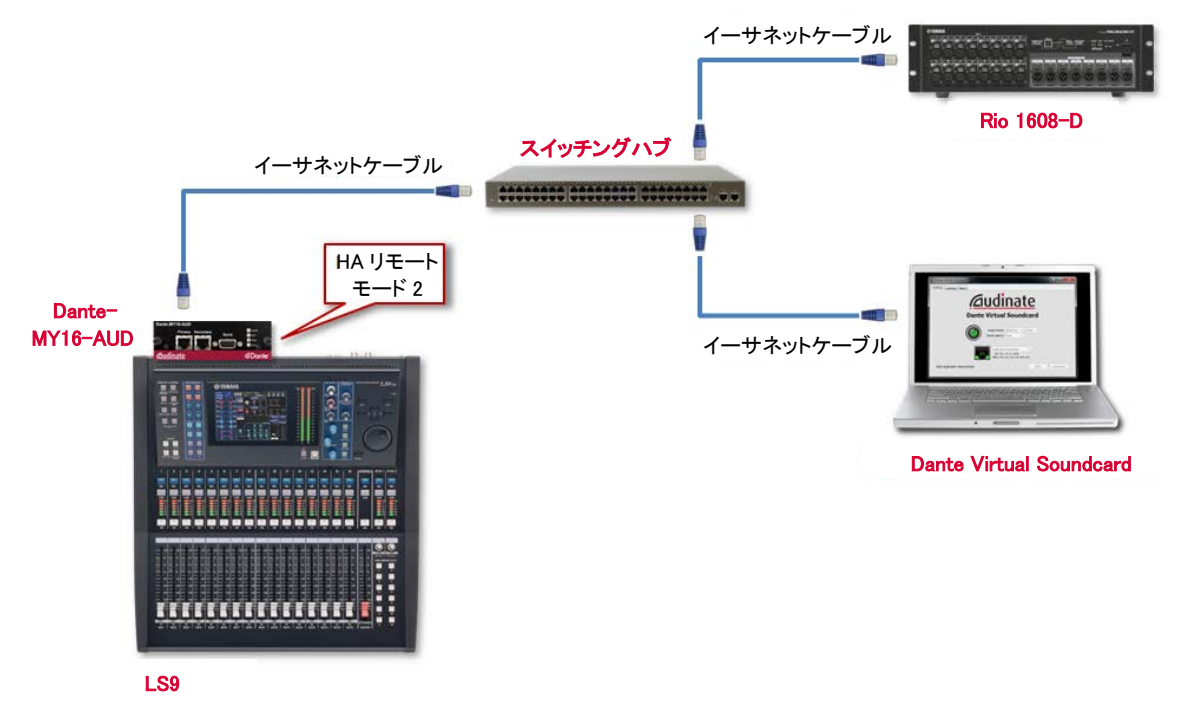

#### 図 3: HA リモートチェーン – 例 1

#### <span id="page-19-1"></span><span id="page-19-0"></span>HA リモートチェーン例 2

以下[の図で](#page-20-1)は、ヤマハPM5DコンソールがHAリモートコントローラーとして機能します。コンソールは搭載されてい るDante-MY16-AUDのプライマリーイーサネットポートを介してスイッチングハブに接続されます。Dante-MY16- AUDのHAリモートモードをモード 3 に設定します(以下の[「モード選択」](#page-20-0)を参照)。

PM5DのHAリモート端子とDante-MY16-AUDのシリアルポートの間を、DB9 ストレートケーブルで接続します(こ れでHAリモートトラフィックがPM5DからMYカードにブリッジされます)。

DME64Nを(搭載されているDante-MY16-AUDのプライマリーイーサネットポートを介して)スイッチングハブに接 続します。DME上のDante-MY16-AUDのHAリモートモードをモード 3 に設定します。これで、DMEはブリッジ機器 としてのみ機能し、スイッチングハブからチェーン内の次の機器へシリアルポートを介してHAリモートデータをブリ ッジします。HAリモートのトラフィックはDME自体では認識されません。

DME上のDante-MY16-AUDはDB9 ケーブルを使用して、コントロール対象となる(AD8HRモジュールなどの)HAリ モート機器のチェーンに接続します。(Danteネットワークとシリアル接続を使用した)機器のチェーン全体が、1 つ のHAリモートチェーンとして認識されます。

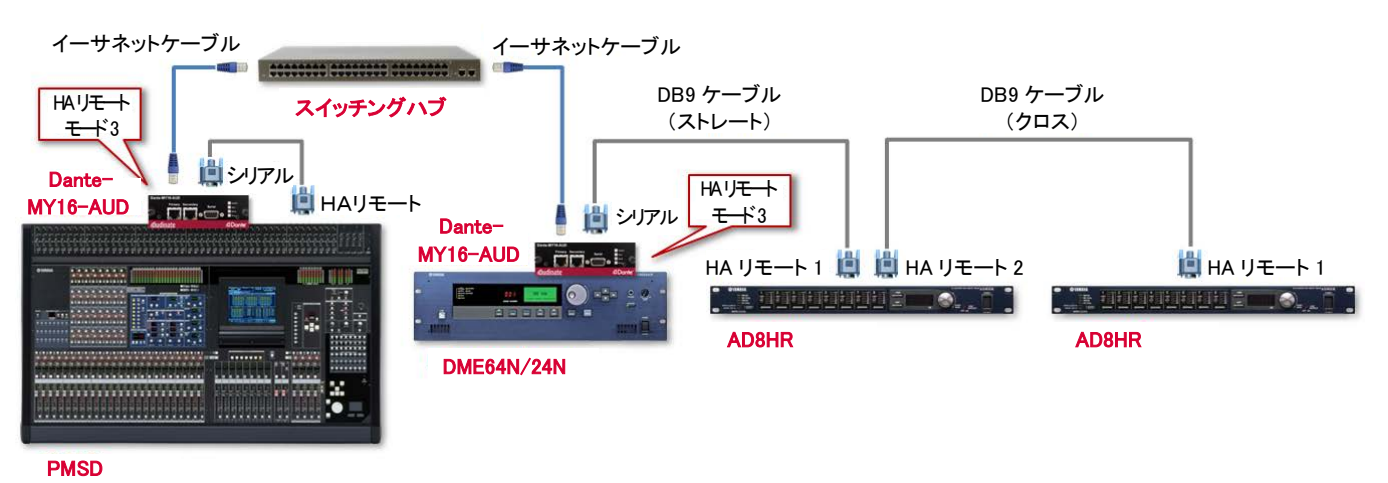

図 4: HA リモートチェーン – 例 2

#### <span id="page-20-1"></span><span id="page-20-0"></span>モード選択

HAリモートモードをDante Controllerから設定します。

HAリモート対応のDante-MY16-AUDでは、Dante ControllerのDevice Viewウィンドウを開くと、「HA Remote」とい うタブも表示されます(以下[の図](#page-20-2) 5 を参照)。

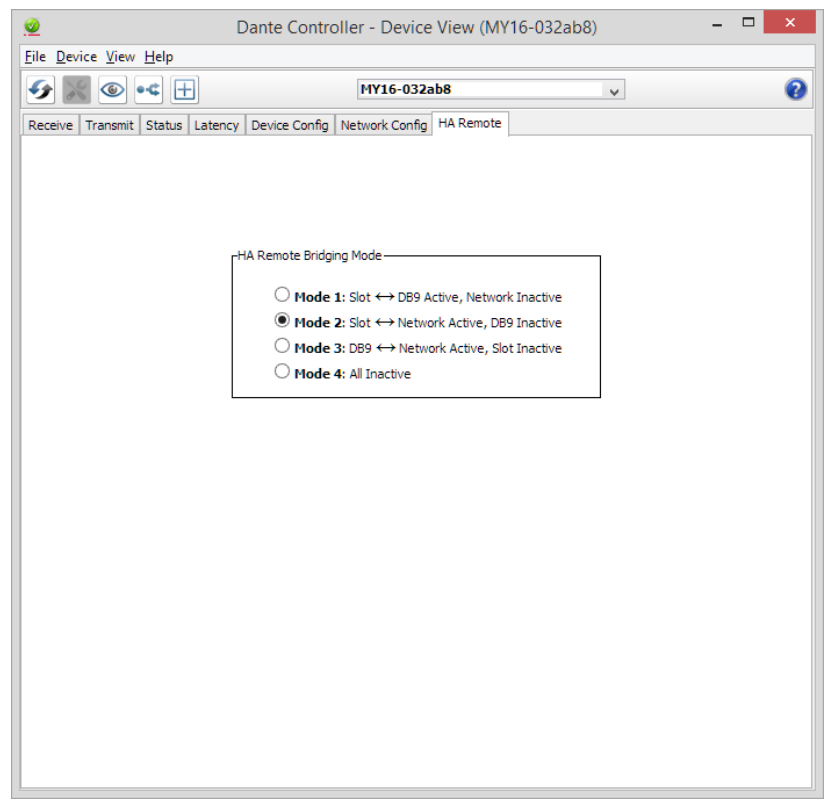

<span id="page-20-2"></span>図 5: Dante Controller (Device View)での HA Remote Bridging Mode(HA リモートブリッジモード) 選択機器のHAリモートブリッジモードを変更するには、該当のラジオボタンをクリックします。

以下のモードから選択できます。

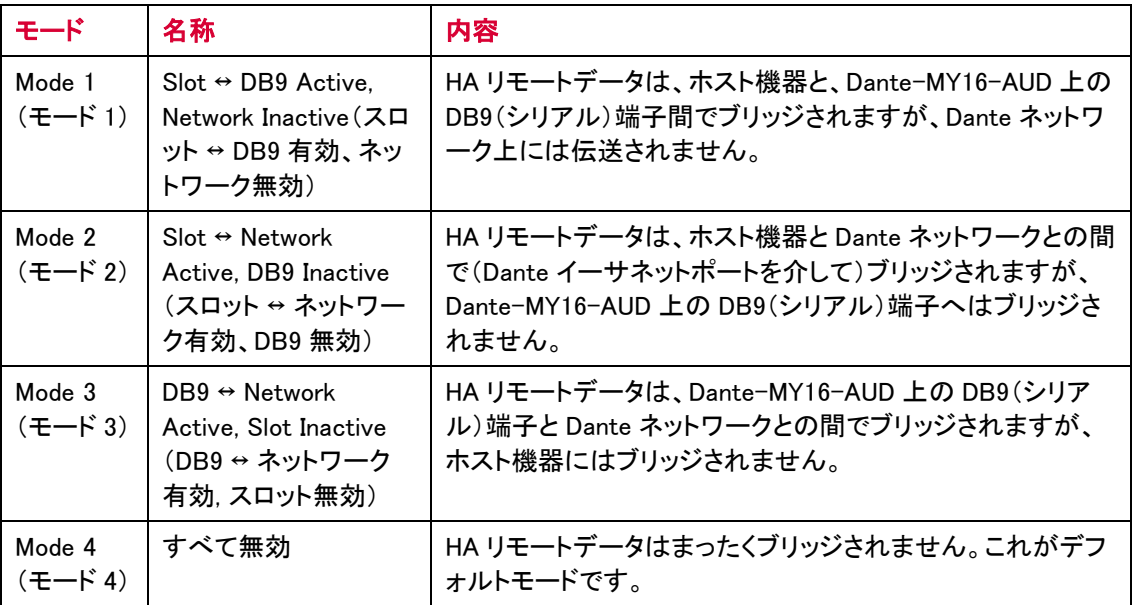

お使いの機器に最適なHAリモートモードについては、以下の表を参照してください。

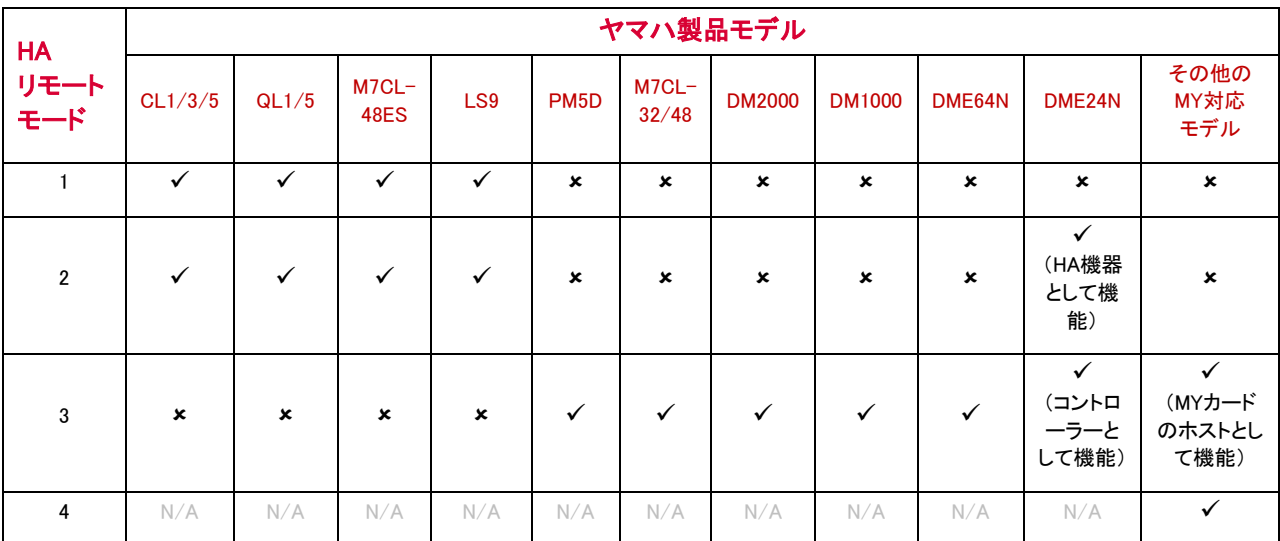

#### <span id="page-22-0"></span>特記事項

一部のヤマハ機器(以下に掲載)は、ホスト機器から搭載Dante-MY16-AUDへHAリモートコントロールデータを直 接ブリッジしません。これらの機器については、オス<->メス端子のDB9 (DE9)ストレートケーブルで、ホスト機器の REMOTE端子をDante-MY16-AUDのシリアルポートに接続し、Dante ControllerでDante-MY16-AUDをHAリモー トモード 3 に設定します。次に、Dante-MY16-AUDのプライマリーイーサネットポートを使用して機器をスイッチン グハブに接続します。

対象機器:

- **❖ DM1000**
- DM2000
- PM5D
- $\div$  M7CL-32/48
- DME24N
- DME64N

### <span id="page-23-0"></span>Dante-MY16-AUD の基本動作

Dante-MY16-AUDを取り付けたヤマハ製品をネットワークに接続すると、ネットワーク上の他のDante機器や Dante Virtual Soundcardが動作するパソコンの間でオーディオのルーティングを設定できます。

#### <span id="page-23-1"></span>動作前のチェックリスト

Dante-MY16-AUDとAudinateソフトウェアを設定して使用するために、以下を完了しておく必要があります。

- ❖ ヤマハ製品にDante-MY16-AUDを取り付けます。
- [www.audinate.com](http://www.audinate.com/)でDante-MY16-AUDの登録を行い、DVS Tokenを引き換えとしてDante Virtual SoundcardのライセンスIDを取得します。
- Audinateソフトウェアのダウンロードとインストールを行います。
- パソコンとDante-MY16-AUDの間のネットワークを設定します。
- Dante ControllerおよびDante Virtual Soundcardのユーザーガイドを参照します。

#### <span id="page-23-2"></span>Dante Controller の使用

Dante Controllerを起動するとNetwork Viewが表示されます。ここにはネットワーク上のすべてのDante機器が表 示されます。最初は機器内のチャンネルは表示されず、機器のみが表示されます。送信機(Txチャンネルを持つ 機器)は上の行に、受信機(Rxチャンネルを持つ機器)は左の列に表示されます。Dante送信機またはDante受信 機の隣の+シンボル、および特定のDante機器の隣の+シンボルをクリックするとチャンネルが表示されます。

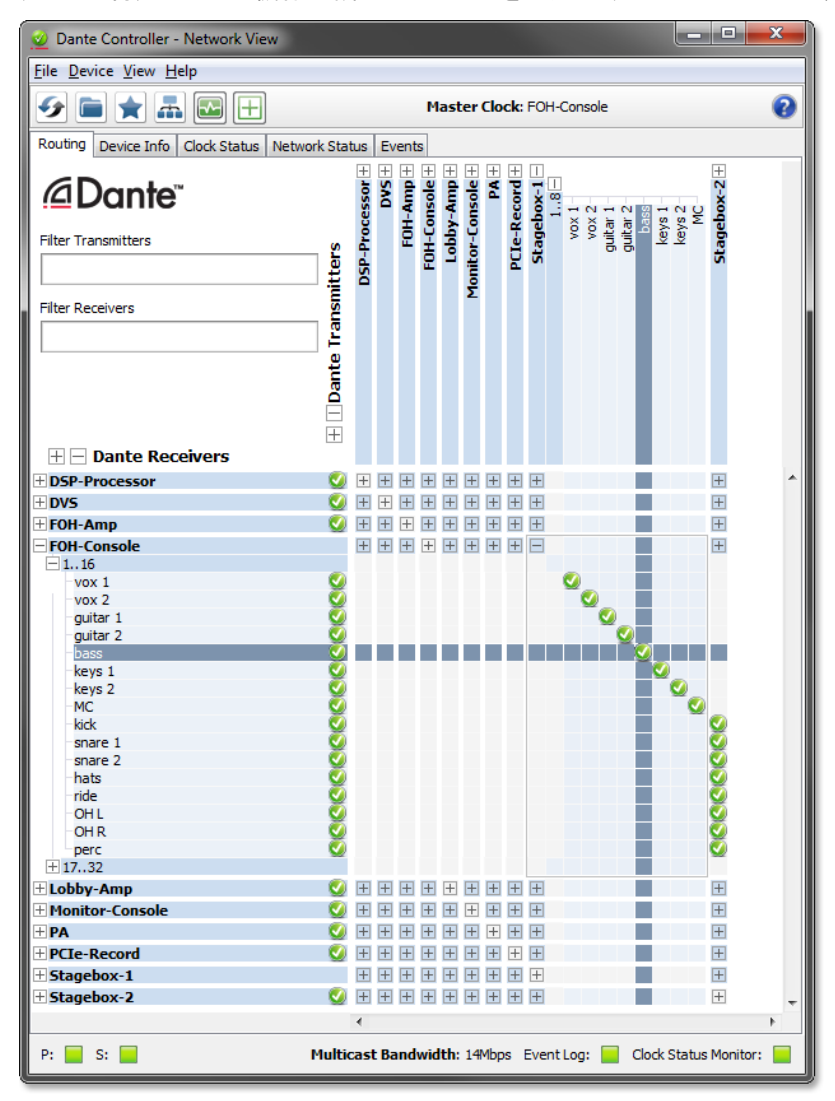

#### <span id="page-24-0"></span>オーディオルートの設定

Dante ControllerはDante機器間のオーディオのルート設定に使用することができます。 展開した画面では、Txチャンネルの列とRxチャンネルの行の交差点に青色のセルがあるところでオーディオルー トの設定を行うことができます。

Network Viewを使用して、送受信チャンネルの交差点のセルをクリックし、送信チャンネルから受信チャンネルへ のオーディオルートを設定します。ルートが設定されると緑色のアイコン めが表示されます。再びクリックするとル ートが解除されます。

#### <span id="page-24-1"></span>カードの設定

名前およびサンプリング周波数などの設定は以下の手順で行ないます。

- Dante Controllerを起動します。
- 設定を行うDante-MY16-AUDを選択します。

2枚以上のDante-MY16-AUDを取り付けている場合には、以下のどちらかの方法で識別をする必要があります。

- ◆ MACアドレスの下6桁で終わる機器名を探します。
- 機器を選択した後、Dante Controllerの「識別」ボタンをクリックします。

機器を選択するには以下の2つの方法があります。

- Dante ControllerのNetwork Viewで機器名をクリックすると、選択された機器のDevice Viewが開きま す。
- Network ViewメニューバーのDevicesドロップダウンリストを使ってDevice Viewを選択します(または Ctrl+Dを押します)。Device Viewツールバーの利用可能な機器のドロップダウンリストを使って設定 する機器を選択します。

Device ViewにはReceive、Transmit、Status、Device Config、Network Config、およびHARemoteの 6 つのタブが あります(MY16 カード特有)。下図は設定したDante-MY16-AUDについてのReceiveタブ画面です。

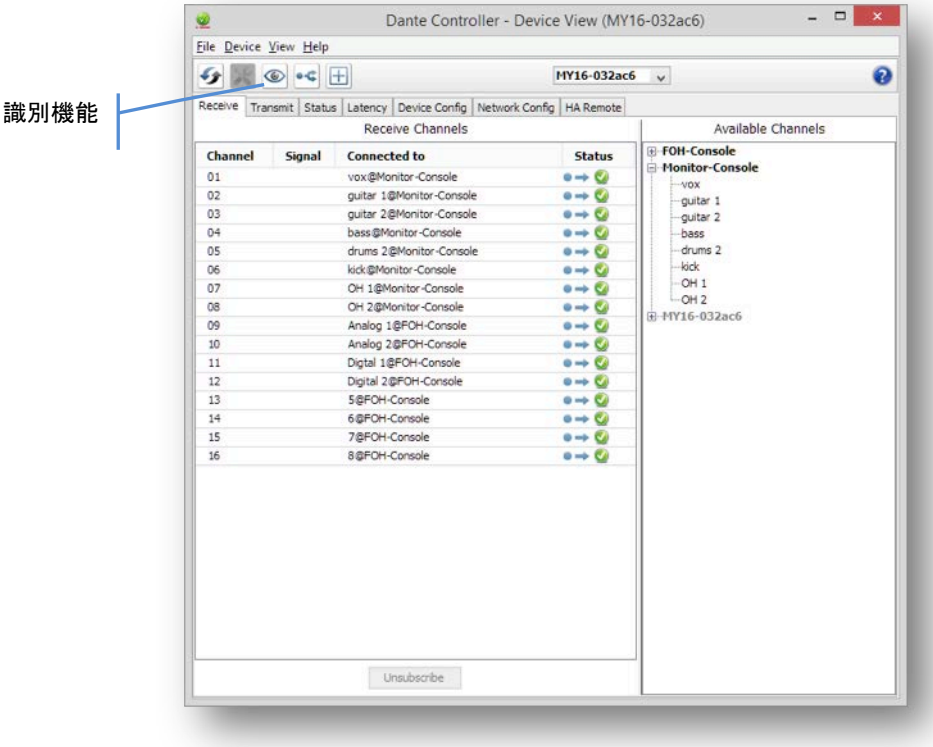

#### <span id="page-25-0"></span>Dante-MY16-AUD の識別

Dante ControllerのDevice Viewで特定のカードを選択してDevice Viewツールバーの「識別」ボタン © をクリッ クすると、そのカードの全てのLEDが約 10 秒間緑色で点滅します。

#### <span id="page-25-1"></span>Dante-MY16-AUD の機器名

デフォルトでは、Dante-MY16-AUDの機器名はMY16-nnnnnnです。(nnnnnnはMACアドレスの下6桁) この 名前はユーザーが変更することができます。Dante ControllerのDevice Viewを開いて、変更したいカードを選択し、 Device Configタブで機器名を変更します。

■ 機器名を変更するときには、古い機器名に入力または出力される既存のオーディオルートがあ れば新しい機器名で再設定する必要があります。 機器名変更の詳細については Dante Controller ユーザーガイドを参照してください。 !<br>|-----------------------------------

#### <span id="page-25-2"></span>Dante-MY16-AUD のデフォルトのサンプリング周波数

デフォルトでは、Dante-MY16-AUDはサンプリング周波数 48 kHzで動作するように設定されています。オーディオ ルートは同一のサンプリング周波数で動作する機器の間でのみ設定可能です。

サンプリング周波数を 96 kHzに変更することも可能です。Dante ControllerのDevice Viewを開いて、変更したい カードを選択し、Device ConfigタブでNew Sample Rateを使ってサンプリング周波数を変更します。その際、ヤマ ハ製品を「ダブルチャンネル」ではなく「ダブルスピード」に設定します。[「ヤマハ製品の設定」](#page-31-0)の項を参照してくださ い。

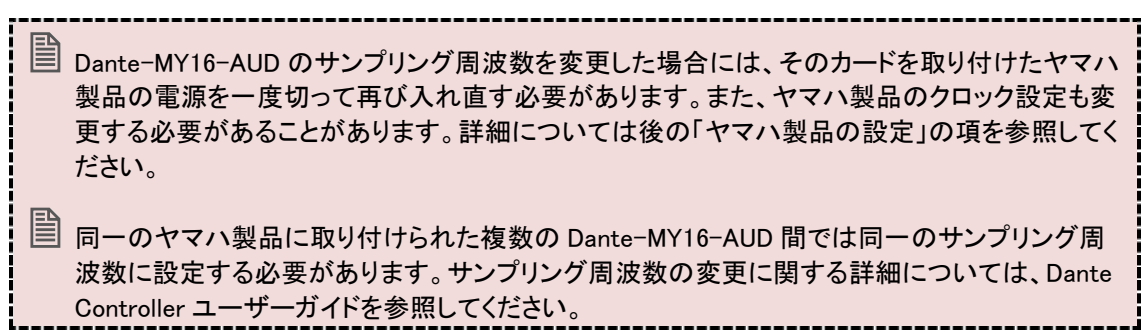

### <span id="page-26-0"></span>Dante Controller による高度な設定

Dante Controllerは、以下のものを含む多くのより高度な設定のためにも使用することができます。

- レイテンシー設定の調整
- ユニキャストモードとマルチキャストモードの選択
- ◆ クロックソースの選択
- 固定IP アドレスの特定

#### <span id="page-26-1"></span>ユニキャストモードとマルチキャストモード

Danteオーディオのルーティングによってフローが作り出されます。各フローは1つの送信機器から1つまたは複 数の受信機器へ、1つまたは複数のオーディオチャンネルを運びます。フローにはユニキャストとマルチキャスト の2種類があります。

ユニキャストルーティングは1つの受信機器のみへのフローを作ります。ユニキャストフローは一般的に4チャン ネルのオーディオを割り当てます。ユニキャストフローは受信機が利用可能なチャンネルのサブスクリプションを 行ったときに設定され、そのフローのすべてのチャンネルのサブスクリプションを受信機が解除したときにユニキ ャストフローが削除されます。

マルチキャストルーティングは複数の受信機が受信できるフローを作り出します。マルチキャストフローにはIDが 割り当てられ、Dante Controllerでの識別と削除を容易にします。ユニキャストフローとは異なり、マルチキャストフ ローは送信を行うDante機器で設定されます。

Danteのルーティングはデフォルトではユニキャストです。 これは、送信機と受信機のペアごとに個別のフローが 設定されることを意味します。複数の受信機が送信機の同一のチャンネルのサブスクリプションを行う場合には、 マルチキャストを使用したほうが効率的な場合があります。

マルチキャストでは同一の組み合わせのチャンネルを複数の受信機に送信します。多くの受信機が同一のチャ ンネルを希望する場合には、マルチキャストを使うことでネットワーク全体の負荷を減らすことができます。 ユニ キャストルーティングとは異なり、マルチキャストでは受信機がない場合であってもネットワーク帯域幅を消費しま すが、受信機を増やしても追加の帯域幅を必要とはしません。

Dante受信機は、利用可能な場合にはユニキャストよりマルチキャストを優先します。受信機がユニキャストとして 受信しているチャンネルを含む新しいマルチキャストフローが作成されたときには、受信機は自動的にマルチキャ ストフローからのオーディオ受信に切り替え、ユニキャストフローを削除します。

Dante Controllerはどのチャンネルをマルチキャストにするかを選択できます。

Device Viewのツールバーのマルチキャスト設定アイコン ● をクリックすると、(どのタブが現在表示されていて も)Create Multicast Flowダイアログボックスが表示され、ユーザーが個別のチャンネルを選択して新しいマルチ キャストフローに追加することができます。

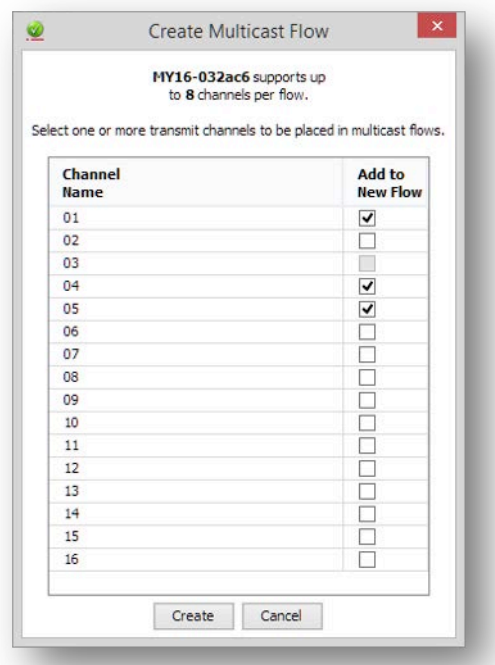

ダイアログボックスには機器のTxチャンネルのリストが表示され、各チャンネル名の隣のチェックボックスにチェッ クすることによって、作成するマルチキャストフローにこれらを追加することができます。必要なチャンネルの選択 を終えた後、ダイアログボックス下部のCreateボタンをクリックすることによってマルチキャストフローを作成するこ とができます。新しいマルチキャストフローの作成をキャンセルするときには、Cancelボタンをクリックします。

1つのマルチキャストフローにはその機器が対応する、フローあたりの最大チャンネル数までを含むことができま す。これはダイアログボックス上部に表示され、この例では 8 チャンネルです。フローあたりの最大チャンネル数 を超える選択を行った場合には、複数のフローが作成されます。フローが作成されると、送信セクションのフロー のリストに、そのフローに含まれるチャンネルとともに表示されます。また、フローが作成されると、変更することは できません。また、チャンネルの追加と削除を行うことができません。追加のチャンネルを選択するためにダイア ログボックスを使用するたびに、新しいマルチキャストフローが作成されます。

#### <span id="page-28-0"></span>レイテンシーの設定

レイテンシーの調整を行うには、Dante Controllerで選択した機器のDevice Viewを開き、Device Configタブを選択 します。現在の受信レイテンシー設定が表示され、選択した機器についての受信レイテンシーをユーザーが変更 することができます。許容される値は以下のとおりです。

- ◆ 0.15 ms(150 マイクロ秒) − 1つのスイッチを含むギガビット・ネットワークに適する設定
- ◆ 0.25 ms(250 マイクロ秒) − 3つのスイッチを含むギガビット・ネットワークに適する設定
- ◆ 0.5 ms 5つのスイッチを含むギガビット・ネットワークに適する設定
- 1.0 ms 10のスイッチを含むギガビット・ネットワークに適する設定
- 2.0 ms 100 Mbpsのノードを含むギガビット・ネットワークに適する設定
- **❖** 5.0 ms ほぼすべてのネットワークについて安全な値

現在の設定とは異なる値を選択した場合には、ユーザーに警告を与えるメッセージが表示されます。

"Changing device receive latency will interrupt existing audio routes to this device from other devices. Are you sure you want to change the latency of <device name> from <current latency setting> to  $\langle$ new latency setting>.

(受信レイテンシーを変更すると、他の機器からの既存のオーディオルートが中断されます。< 機器名>のレイテンシーをく現在のレイテンシー設定>からく新しいレイテンシー設定>に変更し ますか?)

変更を行う場合には"Yes"ボタン、変更を行わない場合には"No"を選択します。

レイテンシー変更の影響として、その機器への既存のオーディオルートが一時的に停止され音切れが発生します。

#### <span id="page-28-1"></span>Dante-MY16-AUD クロックの設定

まず、ヤマハ製品をクロックマスターにするか、他のDante-MY16-AUDに同期するかを決定する必要があります。

\_\_\_\_\_\_\_\_\_\_\_\_\_\_\_\_\_\_\_\_\_\_\_\_\_\_\_\_\_\_\_\_

詳細については、付録 <sup>A</sup>「Dante の同期とクロック」を参照してください。

Network ViewのClock Statusタブにはネットワーク全体のクロックの状態が表示されます。

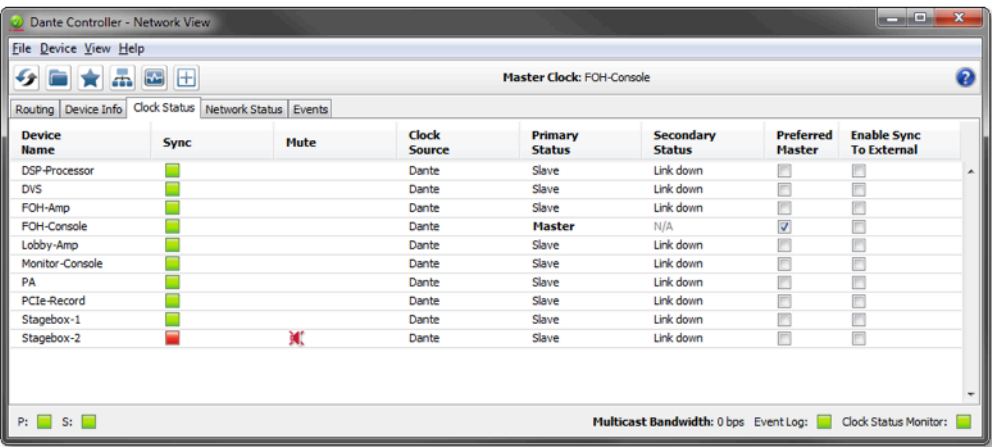

この画面によりネットワークのクロック情報を一目で見ることができます。この画面は表形式であり、各機器につ いて左から順に以下の情報が示されます。

- Device Name(機器名): 機器に現在関連しているラベル
- Sync: 機器のクロック同期状態を示します。緑の点灯が現在ネットワーク・クロックに同期、またはネット ワーク・クロックを駆動していることを示します。赤い点灯は、その機器が現在同期していないことを示し ます。
- Mute: 機器がミュート状態であることを示します。赤いアイコンはその機器が現在ミュートされていること を示します(通常クロック同期外れに起因します)。ミュートの欄にアイコン表示が無い場合、その機器が ミュート状態に入っていないことを示します(オーディオ信号は正常に伝送されています)。
- Clock Source: 機器のクロックソースを示します。「Dante」はその機器がDanteネットワークからのクロック 情報を使用している、またはマスタークロックとして動作していることを意味します(とはいえ、外部クロッ クからのクロック情報を使用しているわけではありません)。「External」はその機器が、外部のワードクロ ックソースからのクロックを使用していることを意味します。
- **❖ Primary Status(プライマリー状態):** プライマリーネットワークインターフェースのPTPクロックの状態を示 します。Clock Statusの値と意味は以下のとおりです。

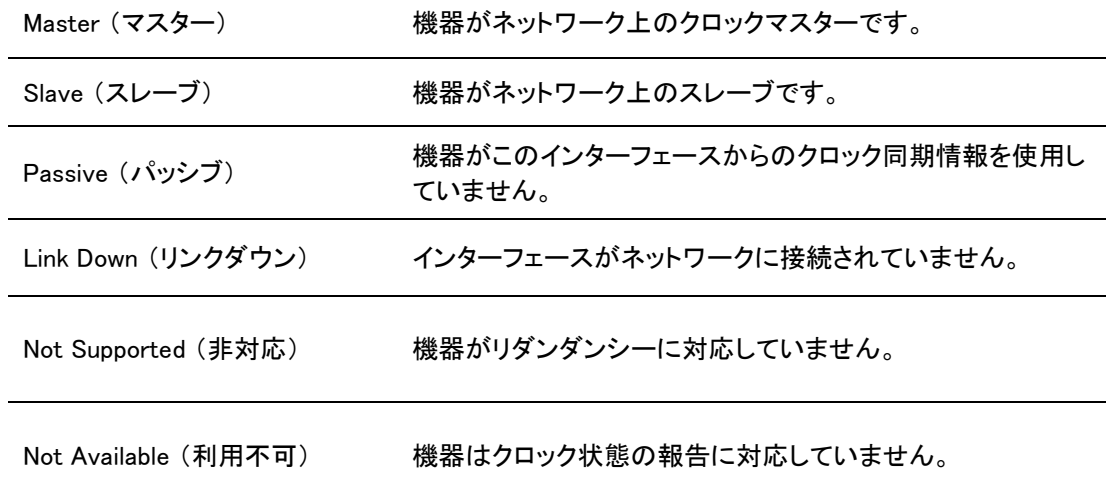

- ◆ Secondary Status(セカンダリー状態):リダンダンシーに対応した機器のセカンダリーネットワーク・インタ ーフェースのPTPクロックの状態を示します。
- Preferred Master(優先マスター): "Preferred Master"にチェックすると、クロックマスター選定におけるそ の機器の優先度が上がります。ネットワーク上の1つの機器でのみチェックした場合には、選択した機器 がクロックマスターとなります。複数の機器で"Preferred Master"にチェックした場合には、そのグループ からマスターが選定されます。マスターとなり得る機器のグループを管理したい場合には便利な方法で す。

Enable Sync to External (外部ワードクロックに同期): これをチェックすると、機器は外部ワードクロック ソースから自身のクロックを得ます。これはこのDante機器がクロックマスターになることも意味します。 複数の機器で外部クロックソースに設定することは通常ありません。この場合には、同期した外部クロッ クソース(ハウスクロックなど)があることが想定されます。外部ワードクロックにスレーブする機能に機器 が対応しない場合には、この欄の値はNot Supportedです。

#### <span id="page-30-0"></span>マスタークロック

Network Viewのツールバーの中央に「グランドマスター」と呼ばれるDanteネットワーククロックマスターが常時表 示されます。これはネットワーク内の全機器に時刻同期ソースを供給している機器です。

クロックマスターは選定プロセスによって自動的に選ばれます。しかし、クロックマスター選定において一部の機 器を優先するためにユーザーが設定可能なパラメータがあります。外部ワードクロックソースを持つようにある機 器を設定すると、その機器がクロックマスターになります。優先マスターフラグをチェックすると、クロックマスター 選出におけるその機器の優先度が上がります。これはNetwork ViewのClock Statusタブによって行われます。

#### <span id="page-30-1"></span>クロック設定の点検

Dante Controllerを使ってネットワーク上のすべての機器のDanteクロックの状態を表示することができます。また、 どの機器がDanteクロックマスターであるかを表示することができます。また、あるDante機器をDanteネットワーク のクロックマスターにしたい場合があります。詳細についてはDante Controllerユーザーガイドおよび他のドキュメ ントを参照してください。

## <span id="page-31-0"></span>ヤマハ製品の設定

カードを取り付けたホストのヤマハ製品について、希望するクロック設定およびサンプリング周波数になるように 設定を行う必要があります。その機器のサンプリング周波数およびワードクロックの設定の要領については、関 連するヤマハ製品のマニュアルを参照してください。システムのクロックの設定に関する詳細情報については、付 録A「Danteの同期とクロック」を参照してください。

Dante-MY16-AUDが 48 kHzに設定されており、ヤマハ製品がDanteからクロックを得るためには以下を確認する 必要があります。

ホストのヤマハ製品のワードクロックがDante-MY16-AUDカードスロットの1つに設定されていること。

Dante-MY16-AUDが 96 kHzに設定されており、ヤマハ製品がDanteからクロックを得るためには以下を確認する 必要があります。

- ◆ どのDante-MY16-AUDも"Enable Sync To External"がチェックされていないこと。
- ホストのヤマハ製品のワードクロックがDante-MY16-AUDカードスロットの1つに設定されていること。
- ホストのヤマハ製品がDante-MY16-AUDカードスロットについて(ダブルチャンネルではなく)ダブル スピードに設定されていること。

Danteネットワークがホストのヤマハ製品からクロックを得るためには、以下を確認する必要があります。

- ◆ ヤマハ製品のワードクロックがINTに設定されていること。
- 取り付けたすべてのDante-MY16-AUDが内部クロックと同じサンプリング周波数に設定されている こと。
- Dante-MY16-AUDの1枚が、Dante Controller上で" Enable Sync To External"にセットされているこ と。

### <span id="page-32-0"></span>ファームウェアのアップグレード

Dante-MY16-AUDファームウェアは、Dante Firmware Update Managerを使用してアップグレードできます。ヤマ ハプロオーディオのウェブサイトでダウンロードしてください。お使いの機器のファームウェアをアップデートする前 に、関連取扱説明書をお読みください。

## <span id="page-33-0"></span>トラブルシューティング

#### <span id="page-33-1"></span>はじめに

DanteおよびDante-MY16-AUDの設定に関する問題は以下の3つに区分されます。

- ◆ ネットワークの設定
	- o標準ネットワークの問題 oPC/Macのネットワークの設定およびファイアウォール oスイッチおよびケーブル
- PCのアプリケーションの設定
	- oBonjour
	- o インストールの問題
	- oオーディオ・アプリケーションの設定
- ◆ Danteの設定
	- o クロックの設定

oサンプリング周波数の不適合

#### <span id="page-33-2"></span>ネットワークの設定 ー ギガビットイーサネット

すべてのDante-MY16-AUDはギガビットイーサネットインターフェースを必要とします。

すなわち、以下のどれかに接続する必要があります。

- ギガビットイーサネットスイッチ
- ギガビットイーサネットインターフェースを持つパソコン

#### <span id="page-33-3"></span>ギガビットイーサネットを使用していない兆候

◆ 右側の橙色のギガビットLEDが点灯していない。

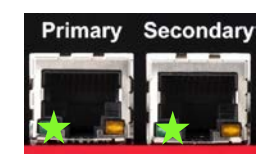

T Dante-MY16-AUDのSync LEDが緑色になるまでに通常より長い時間がかかる。

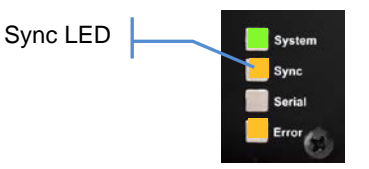

 Dante Controller上のDevice Infoタブでカードのプライマリーリンク速度が赤色で 100 Mbpsと表示さ れる。

#### <span id="page-34-0"></span>ギガビットイーサネットを使っていることを確認する方法

右側の橙色のギガビットLEDが点灯している。

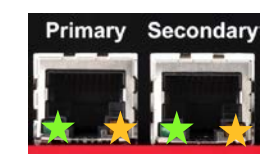

Dante Controller上のDevice Infoタブででカードのプライマリーリンク速度が 1 Gbpsと表示される。

#### <span id="page-34-1"></span>PC/Mac のネットワーク設定

Danteハードウェア機器は以下のいずれかの方法でネットワークからIPアドレスを自動取得します。

- 169.254.\*.\*の範囲のアドレス(セカンダリーネットワークが存在する場合には、セカンダリーネットワ ークについて 172.31.\*.\*の範囲のアドレス)を自動割り当てします。
- DHCPサーバーがネットワークに存在する場合には、DHCPサーバーからIPアドレスを得ます。

Device View からNetwork Conigタブへ進み、一方、または両方のネットワークインターフェースに設定されている 固定IPアドレスを特定することもできます。

パソコンをプライマリーネットワークに接続し、正しいIPアドレスを持たせる必要があります。

#### <span id="page-34-2"></span>Dante Controller/Dante Virtual Soundcard が使っているインターフェースを調べる方法

◆ 選択したインターフェースはDante ControllerのNetwork Viewのツールバーで「インターフェース選 択」ボタン | 一 を押すことによって表示と変更ができます。

#### <span id="page-34-3"></span>Dante Controller が使っている IP アドレスを調べる方法

❖ IPアドレスは「インターフェース選択」ボタン |← によって表示されるConfigure Dante Interfacesダ イアログボックスにより表示できます。

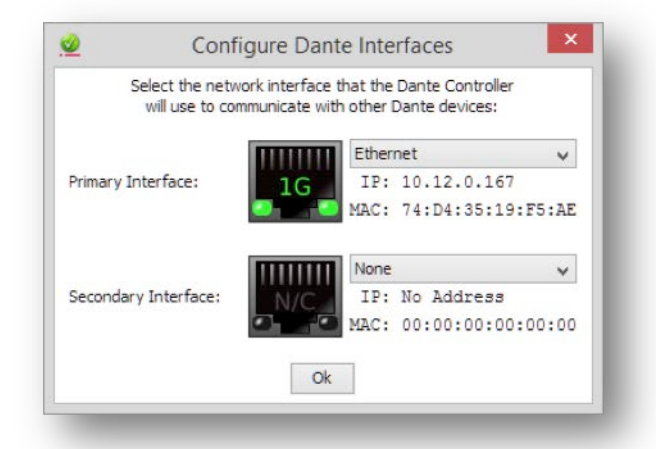

- DanteネットワークがスタンドアローンでありDHCPサーバーを持たない場合には、このプライマリー アドレスは 169.254.\*.\*、セカンダリーアドレス(接続されている場合)は 172.31.\*.\*になります。
- DanteネットワークがDHCPサーバーを持つ場合には、(上図に示すように)IPアドレスは使用してい るアドレシング方式に一致します。

#### <span id="page-35-0"></span>Dante-MY16-AUD が使用している IP アドレスを調べる方法

- ネットワーク上のDante機器に設定されているIPアドレスは全てDante ControllerのDevice Infoタブで 確認できます。
- これにはDante-MY16-AUDとDante Virtual Soundcardが含まれます。

#### <span id="page-35-1"></span>パソコンで使用しているインターフェースが不良の兆候

- Dante Controllerが機器を認識できない。
- ◆ Dante Virtual Soundcardがオーディオの送受信を行わない。

#### <span id="page-35-2"></span>パソコンの IP 設定の確認方法

◆ PCがIPアドレスを自動取得するよう設定されていますか?

これにより、PCが他のDante機器と同じネットワークでIPアドレスを自動的に取得します。

DHCPサーバーが存在するときには、PCおよびDante機器はDHCPサーバー経由でIPアドレスを取 得します。

サードパーティーのファイアウォールがインストールされていますか?

ファイアウォールの要件と設定の詳細については、Dante ControllerとDante Virtual Soundcardのユ ーザーガイドを読んでください。

WindowsとMacの標準のファイアウォールはインストール時に設定されます。

サードパーティーのファイアウォールは手動で設定する必要があります。

#### <span id="page-35-3"></span>スイッチの設定およびケーブル

ケーブルはネットワーク系統で最も壊れやすい部分です。ケーブルに関する問題点が疑われるときは、以下の確 認を行ってください。

- イーサネットケーブルの取り外しまたは接続不良
- スイッチ設定の不良
- Dante機器の取り外しまたは電源オフ

#### <span id="page-35-4"></span>スイッチまたはケーブルの問題点の兆候

- ◆ Dante ControllerのNetwork Viewで機器が表示されない。
- ◆ Dante Controllerに橙色の「サブスクリプション失敗」アイコンが表示される。
- 音飛びまたはノイズが発生する。
- ◆ Dante ControllerにDante機器が表示されたり消えたりする。

#### <span id="page-36-0"></span>スイッチとケーブルに関するチェックリスト

- スイッチの接続リンク/ステータスのライトがすべて期待どおりに点灯または点滅していますか? oスイッチの電源は入っていますか?
	- oケーブルが正しくスイッチおよびPCまたは機器に接続されていますか?
- ◆ スイッチが正しく設定されていますか?

oVLANまたはQoSが正しく設定されていない可能性があります。

スイッチの設定を点検なしで使用していませんか?

oスイッチのマニュアルを参照してその設定を点検してください。

◆ EEE(Energy Efficient Ethernet)のスイッチを使用していませんか?

o可能であればEEEをオフに、またはEEE機能を持たないスイッチと交換してください。

#### <span id="page-36-1"></span>PC の設定

取り付けの前に、パソコンで以下のことを行っておく必要があります。

- Apple Bonjourがインストールされていること(Macではインストール済み)。これはDante Controllerの 動作環境に必須ではありませんが、現在Dante Virtual Souncardには必要です。
- ユーザーが管理者権限でログインしていること。

Danteネットワークで使用するパソコンは以下のことを行っておく必要があります。

- Dante Controllerがインストールされていること。
- 使用する場合には、Dante Virtual Soundcardと共にASIO、WDMあるいはCore Audioインターフェー スに対応するオーディオアプリケーションがインストールされていること。

パソコンの正しいDanteネットワークの設定は以下のことを行っておく必要があります。

- 正しいネットワークインターフェースが選択されていること。
- 正しいIPアドレスが使用されていること。
- オーディオアプリケーションの起動の前にDante Virtual Soundcardが動作していること。
- オーディオインターフェースとしてDante Virtual Soundcardを使用するようにオーディオアプリケーシ ョンが正しく設定されていること。

#### <span id="page-36-2"></span>Dante の設定: サンプリング周波数

#### <span id="page-36-3"></span>サンプリング周波数設定チェックリスト

◆ Dante-MY16-AUDとヤマハ製品が異なるサンプリングレートで設定されていませんか?

oDante Controllerを使ってDante機器のサンプリング周波数を点検します。

- ヤマハ製品の電源を入れ直すことなしにサンプリング周波数を変更しましたか?
	- oサンプリング周波数の変更はDante-MY16-AUDとホストのヤマハ製品を再起動した後で変更 が有効になります。
- 96 kHzを使用する場合、ヤマハ製品はDante-MY16-AUDスロットについて「ダブルチャンネル」では なく「ダブルスピード」を使用していますか?

oDante-MY16-AUDはダブルチャンネルには対応していません。

oカードスロットが「ダブルチャンネル」に設定されている場合には、2つめのオーディオチャンネ ルが失われます。

 外部クロックを受け取るように設定したDante-MY16-AUDにヤマハ製品が内部ワードクロックを供給 している場合、そのサンプリング周波数設定は正しいですか?

#### <span id="page-37-0"></span>兆候: 96 kHz においてオーディオが交互に現れます

ヤマハ製品の中には 96 kHzで動作するときに「ダブルチャンネル」と「ダブルスピード」の両方のモードに対応す るものがあります。

Dante-MY16-AUDは「ダブルスピード」モードでのみ作動します。ヤマハ機器がこれに対応した設定になっている か確認してください。「ダブルチャンネル」モードを選択した場合には、Dante-MY16-AUDからのオーディオは交互 になります。例えば、Danteチャンネルの1と2のサンプルがヤマハ製品のチャンネル1で交互に再生されます。

#### <span id="page-37-1"></span>Dante の設定: クロック

システムのワードクロックとクロックの指示を不適切に設定してしまうことがあります。詳細情報と図については付 録A「Danteの同期とクロック」を参照してください。

#### <span id="page-37-2"></span>クロックの設定が不適切であることを知る方法

システム全体のクロック設定が不適切な場合には、以下が生じます。

- 警告メッセージが表示される。
- ◆ Dante-MY16-AUDの"Error" LEDが橙色に点灯する。
- ◆ 音が乱れる。

#### <span id="page-37-3"></span>修復方法

Dante ControllerのClock Statusタブを使用して、ネットワーク上のすべてのDante機器のクロック設定を確認しま す。

- ◆ 1つのプライマリークロックマスターが存在する必要があります。
- 通常は1つのみのクロックが「External」に設定されていることが必要です。
- 高度な設計および設定を必要とするとき以外は、「Preferred Master」設定を避けてください。

次に、ヤマハ製品のクロック設定を点検します。

- Dante PTPクロックマスターを駆動するために外部クロックソースを使用している場合には、それが 正しいサンプリング周波数でありDante-MY16-AUDが"Enable Sync To External"に設定されている ことを確認してください。
- 他のデジタルネットワークへのクロック信号のルーティングがループになっているか点検してください。

#### <span id="page-37-4"></span>兆候: "Error" LED が橙色、"Sync" LED が緑色に点灯

これはホストのヤマハ製品とこの状態を表示するDante-MY16-AUDの間でクロック同期の問題があることを示し ます。クロックの設定が誤っているかまたはサンプリング周波数の設定の誤りです。

ヤマハ製品とDante-MY16-AUDの両方についてクロックソースを点検します。ヤマハ製品においてDante-MY16- AUDをクロックソースとして選択している場合には、この機器のすべてのDanteカードのワードクロックソースを「内 部」に設定する必要があります。同様に、Dante-MY16-AUDの" Enable Sync To External"がセットされている場 合には、ヤマハ製品は内部クロックソースを選択する必要があります。

#### <span id="page-37-5"></span>兆候: "Sync" LED が赤色、"Error" LED が橙色に点灯

これはカードがDanteネットワーククロックにロックできないか、ロックが外れたことを示します。この状態が発生す る には幾つかの原因があります。Dante-MY16-AUDが原因の場合、考えられるのはネットワークが 100 Mbpsの リンクを使っていることです。Dante-MY16-AUDは、他のすべてのDante機器との間でギガビットイーサネットのネ ットワークを必要とします。

o取り付けられたすべてのDante-MY16-AUDは選択したヤマハの内部クロックと同じサンプリン グ周波数に設定する必要があります。

## <span id="page-38-0"></span>付録 A: Dante の同期とクロック

同一のイーサネット・ネットワークのすべてのDante対応オーディオ機器はIEEE1588 Precision Timeプロトコル (PTP)を使用して、ミリ秒以下の誤差でクロックを互いに自動的かつ正確に同期します。

Dante ControllerのClock Statusタブを使用して、Dante-MY16-AUDを含む、ネットワークに接続されたすべての Dante機器のクロック設定の表示と設定を行います。

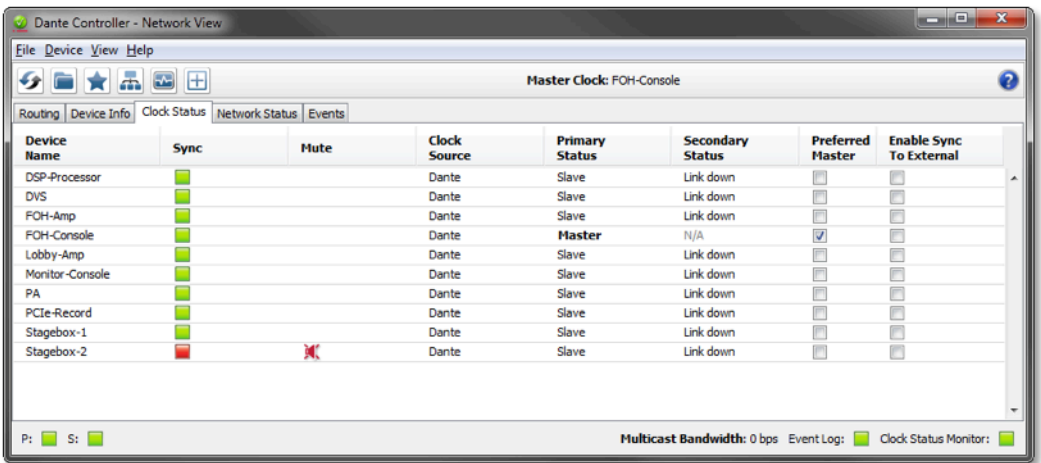

図: Dante Controller の Clock Status タブ

#### <span id="page-38-1"></span>Dante のクロックの種類

それぞれのDanteハードウェア機器は、クロックをカード上の高品質な電圧制御水晶発振器(VCXO)または外部 に接続されたワードクロックから得ることができます。Dante Virtual Soundcardの場合には、コンピュータのクロッ クが使用されます。

各Dante機器のクロックには品質設定があり、クロックの精度を示します。最低の品質のクロックはコンピュータの クロックです。ギガビット接続を行うDante機器は 100 Mbpsの接続を行うDante機器より優れた品質のクロックとみ なされます。

Dante機器のクロックはPTPマスタークロックになることもPTPスレーブクロックになることも可能です。Danteネット ワークには常に1つのアクティブなPTPマスタークロックがあり、すべてのDanteスレーブクロックは、選択したマス タークロックにネットワークを通してクロックを同期させます。

#### <span id="page-38-2"></span>Dante PTP マスタークロック

「最良のマスタークロック選定」により、どのDante機器がPTPマスタークロックを供給するかを決定します。選択は、 起動時、新しい機器がネットワークに加わったとき、および現在のPTPマスタークロック機器がネットワークを離れ たときに行われます。マスタークロックはDante機器のクロックを比較して優先クロックを選択し、そのネットワーク のPTPマスタークロックとして指定することで自動的に選定されます。複数の優先クロックがあった場合には、 MACアドレスを使ってどの機器がマスタークロックになるかを決定します。

PTPマスタークロックが選択された後、他のすべてのDante機器のクロックはスレーブになり、オンボードのVCXO をPTPマスタークロックにロックします。

#### <span id="page-38-3"></span>Dante のクロック設定

Dante-MY16-AUDを含むDanteハードウェア機器には、選択できる2つのオプションのクロック設定があります。

"Enable Sync To External"は外部ワードクロック(ホストのヤマハ製品の内部クロックなど)を使ってオンボードの VCXOをロックするためにセットします。これをセットした場合には、他のDanteハードウェア機器の「優先マスター」 がセットされていない限り、Dante機器はPTPマスタークロックになります。

#### <span id="page-39-0"></span>Dante のクロックとリダンダンシー

プライマリーとセカンダリーの両方のDanteネットワークが接続されている場合には、それぞれのネットワークには 独自のPTPマスタークロックがあります。

#### <span id="page-39-1"></span>クロック状態のモニタリング

Dante Controllerを使用してDante機器のクロックの同期性能をリアルタイムでモニタリングすることができます。 詳細はDante Controllerのユーザーガイドを参照してください。

#### <span id="page-40-0"></span>Dante クロックの設定方法

#### <span id="page-40-1"></span>自動

Danteネットワークの最も容易なクロック設定方法は、Danteネットワークがすべてのオーディオ機器のクロックを 供給するようにし、Dante機器に自動的にPTPマスタークロックを選定させることです。

Dante-MY16-AUDを含むすべてのDante機器はデフォルト状態であること("Preferred Master"と"Slave to External Word Clock"にチェックされていないこと)が必要です。また、ホスト機器がワードクロックをDante機器ま たはDante-MY16-AUDから得るように設定されていることが必要です。

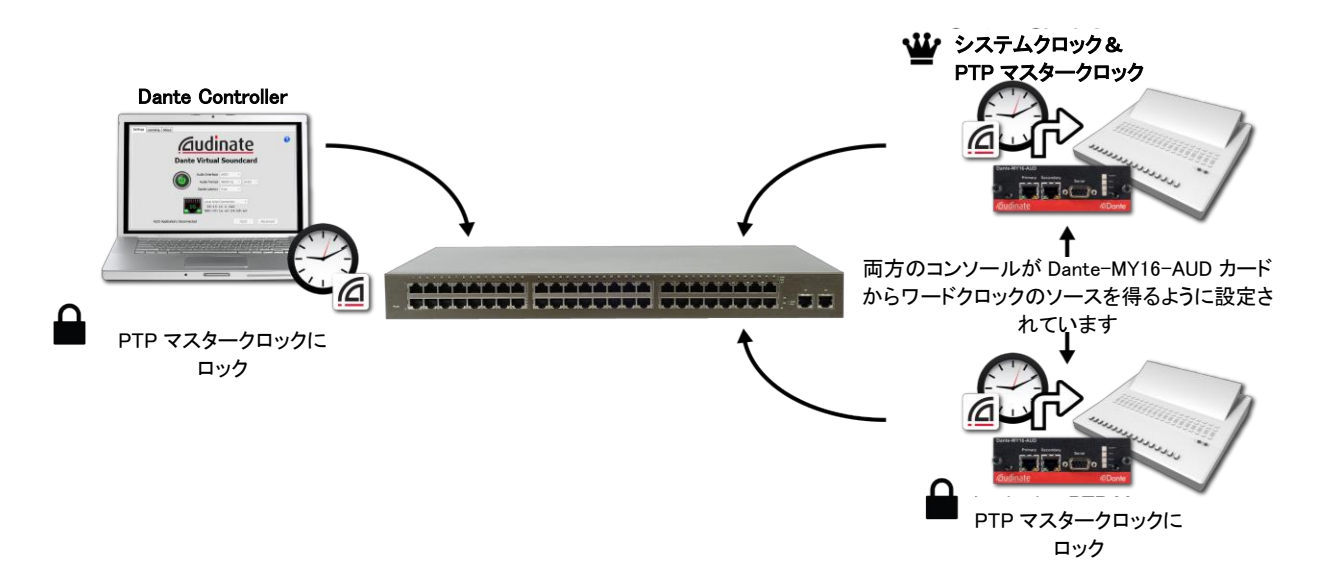

#### <span id="page-40-2"></span>Dante ネットワークが使用する外部クロックの選定

Danteネットワークが使用する外部クロックを指定することが必要な場合があります。この場合には、1つのDante 機器、例えば1枚のDante-MY16-AUDを選択して、そのクロックをこの外部クロックソースから得る必要がありま す。

下図の例では、システムのワードクロックはヤマハのミキサーからです。ミキサーに装着された1枚のDante-MY16-AUDのワードクロックソースを「外部」に設定し、ヤマハのクロックソースからの入力を受けるようにします。 この設定のDante機器はすぐにDante PTPクロックマスターになり、他のDante対応機器とカードはこのクロックに ロックします。

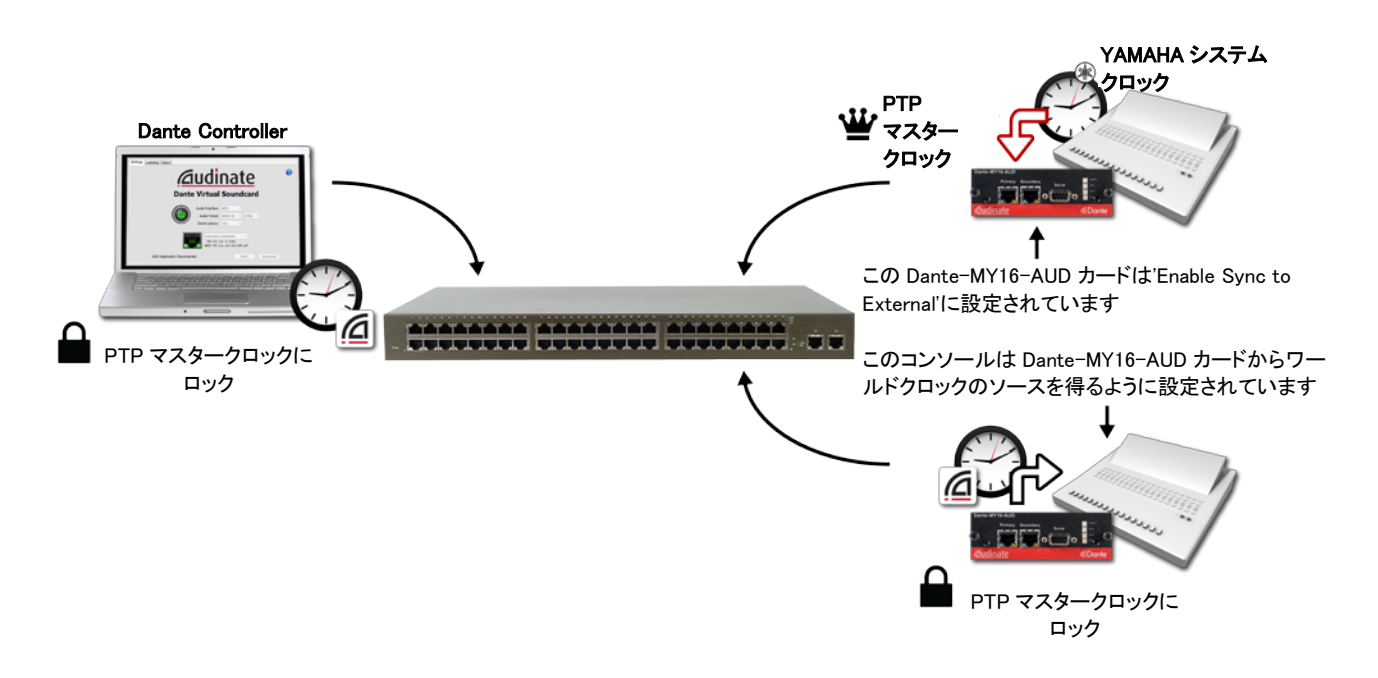

#### <span id="page-41-0"></span>Dante PTP マスタークロックの手動選択

これは高度な機能であり、ネットワークが複雑であり、クロックとネットワークの設定について明確な計画を持たな い限り使用すべきではありません。

Dante-MY16-AUDを含むすべてのDanteハードウェア機器はPTP優先マスターの設定を持っています。この設定 を選択した場合には、そのDante機器がDanteネットワークのPTPマスタークロックになります。2つ以上について PTP優先マスターを設定した場合には、通常のPTP選択規則が適用されます。

以下の場合にはPTP優先マスターを設定することができます。

• ネットワークが複雑であり、多数の同等の品質のDanteクロックがあり、最も中心に接続されている機器 を強制的にDante PTPマスタークロックにしたい場合。